**THE UNIVERSITY** OF RHODE ISLAND

 $\frac{1}{2}$ 

# **TRAVEL TRAINING**

**September 2022**

## **TRAVEL PROCESS OUTLINE**

**1. OVERVIEW OF TRAVEL TIMELINE**

#### **2. GETTING STARTED**

- a. URI Travel Policy
- b. Travel & Expense Module on e-Campus Financials
- c. State-approved travel agency Direct Travel/Concur **Portal**
- d. URI Travel Visa Credit Card

#### **3. TRAVEL PROCESS**

- a. Travel Authorizations
- b. Booking travel
- c. Expense Reports

#### **4. ADDITIONAL INFORMATION**

- a. Per Diem
- b. Combining business travel with personal travel
- c. Unallowable expenses
- d. Transportation, Travel & Expense Module

**5. QUESTIONS**

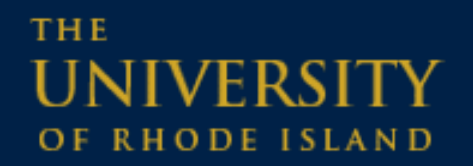

### **OVERVIEW OF TRAVEL TIMELINE**

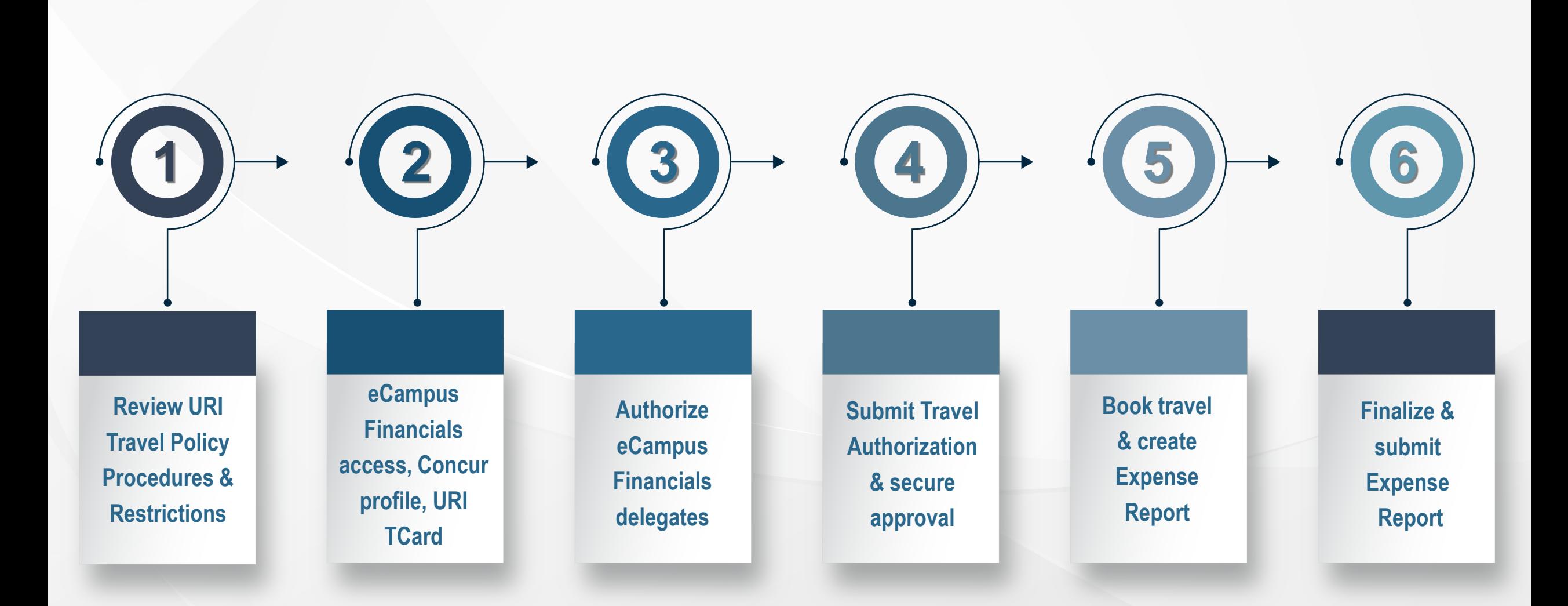

### THE OF RHODE ISLAND

### **GETTING STARTED**

### **a. URI Travel Policy**

**b. Travel & Expense Module on e-Campus Financials**

- **Adding Delegates**
- **Direct deposit set-up**
- **c. State-approved travel agency – Direct Travel/Concur Portal**
- **d. URI Travel Visa Credit Card**

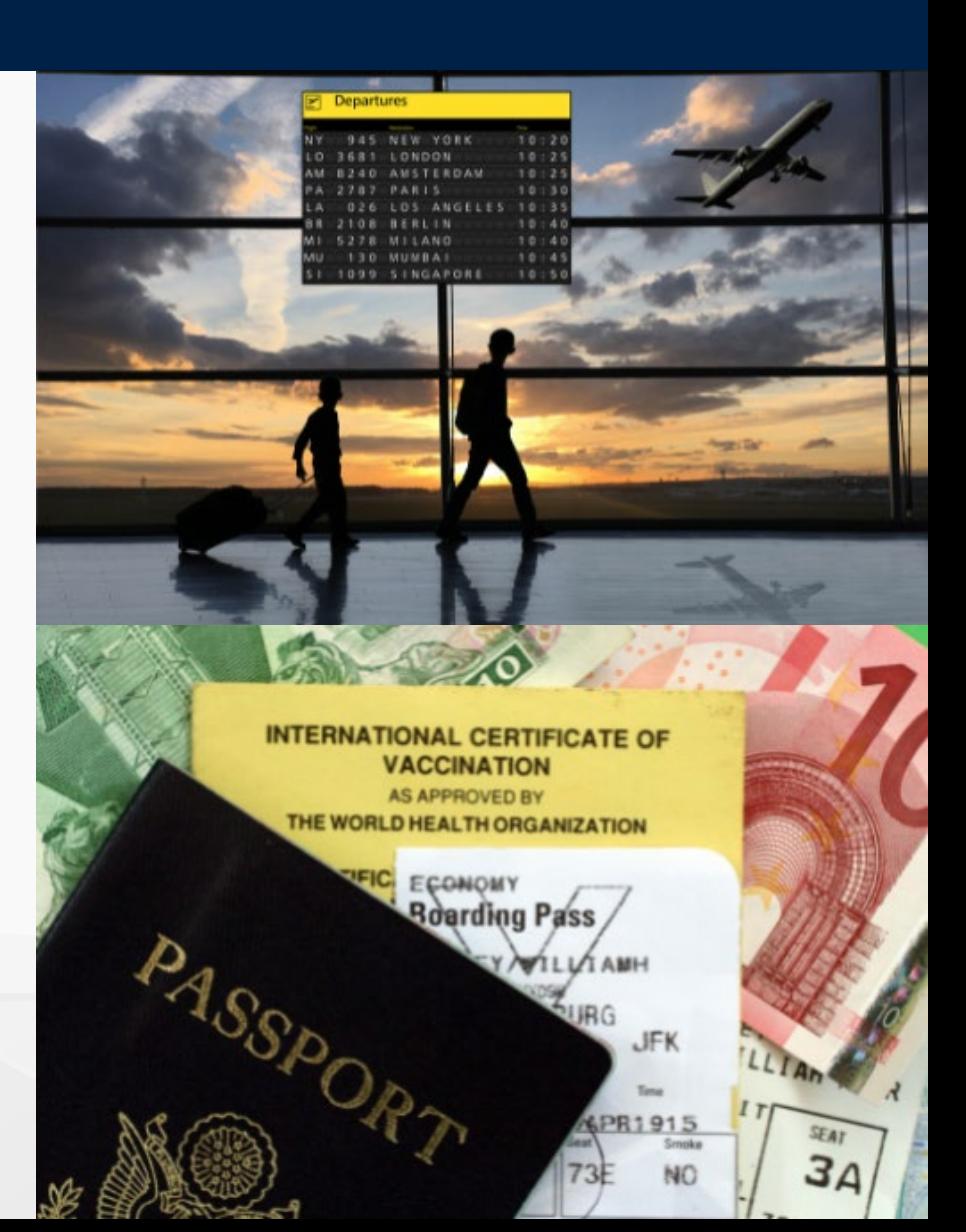

### **THE** RHODE ISLA

### **TRAVEL POLICY**

Posted on the **Controller's Office Travel page**:<https://web.uri.edu/controller/travel/>

All URI travelers and their delegates arranging University-related travel must review the Travel Policy in full<br>before beginning the travel process.

**No travel reservations or charges should be incurred until the traveler has obtained an approved Travel Authorization with a valid budget status.** 

**URI Travel Policy & Non-Employee Travel**: Non-employees include students, guest speakers, or candidates, among others.

If a non-employee will book their own travel with intent to request reimbursement from URI, it is the responsibility of the department associated with the travel to alert them to the URI Travel Policy, as URI will not reimburse non-employee travelers for unallowable expenses. We recommend any University-financed, nonemployee travel arrangements be made by a URI employee familiar with the travel policy and procedures.

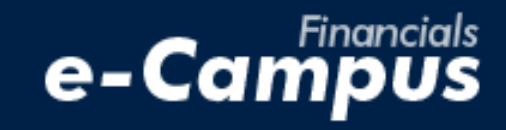

## **ACCESSING TRAVEL & EXPENSE MODULE**

#### **FIRST TIME USERS – Registration and Setup**

- 1. Download the *[PeopleSoft Financials Access Form](https://web.uri.edu/controller/files/PS-Financials-Request-for-Access-Form_New-May2022.pdf)* on the Controller's Office website
- 2. Enter the *User Information* of the person to be reimbursed
- 3. Under **"Travel and Expense Module,"** select **"T&E User"**
	- **Students: must include supervisor and delegate**
		- Supervisor = Student's professor
		- Delegate = Administrative person from department
- 4. Obtain the proper signatures and email the completed form to: **financials\_e-campus@etal.uri.edu**

Signatures must be handwritten, or a certificate-based digital ID in Adobe

example:

#### Digitally signed by Lori Johnson Lori Johnson Digitally signed by Lon John

DIGITAL SIGNATURE OF EMPLOYEE AND DATE

5. Once approved, follow the steps on the next page to login to e-Campus Financials

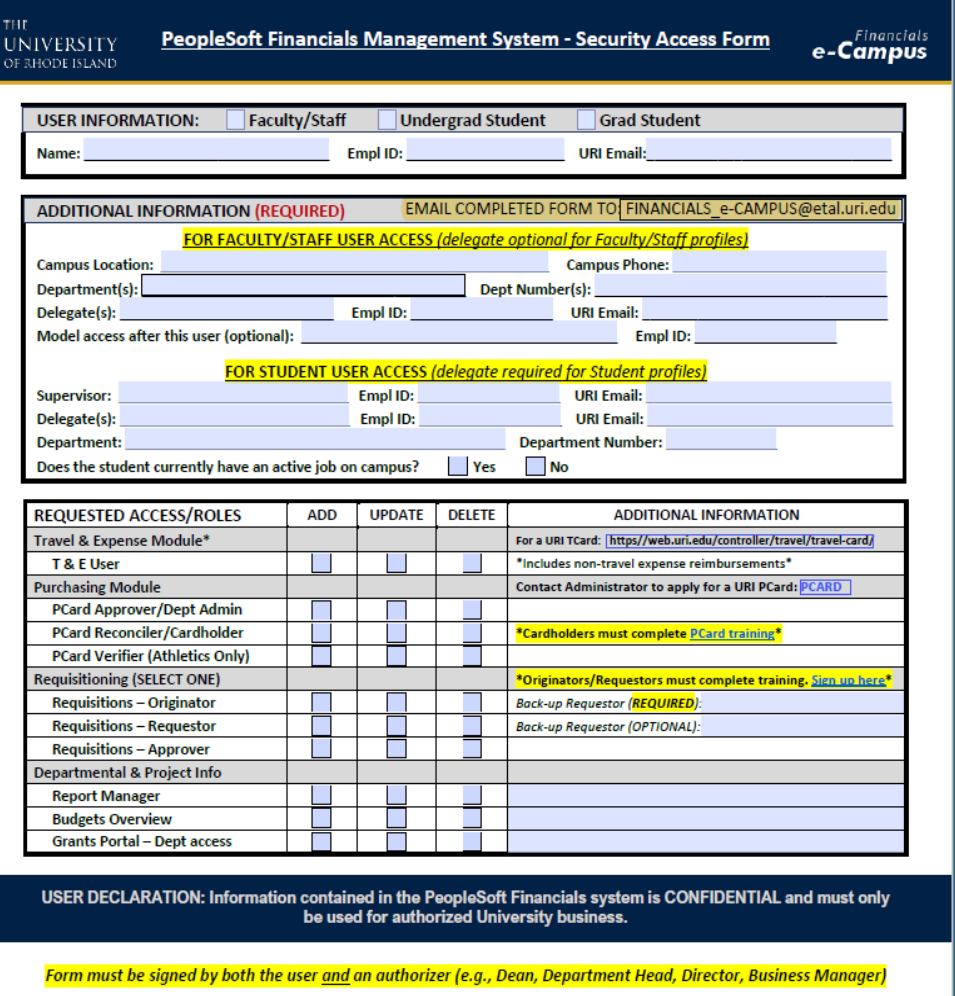

**DATE** DATE:

**AUTHORIZING SIGNATURE** 

**USER SIGNATURE** 

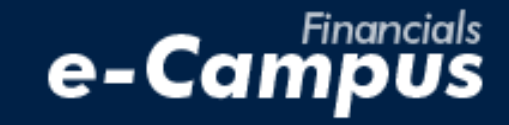

## **ACCESSING TRAVEL & EXPENSE MODULE**

### uri.edu

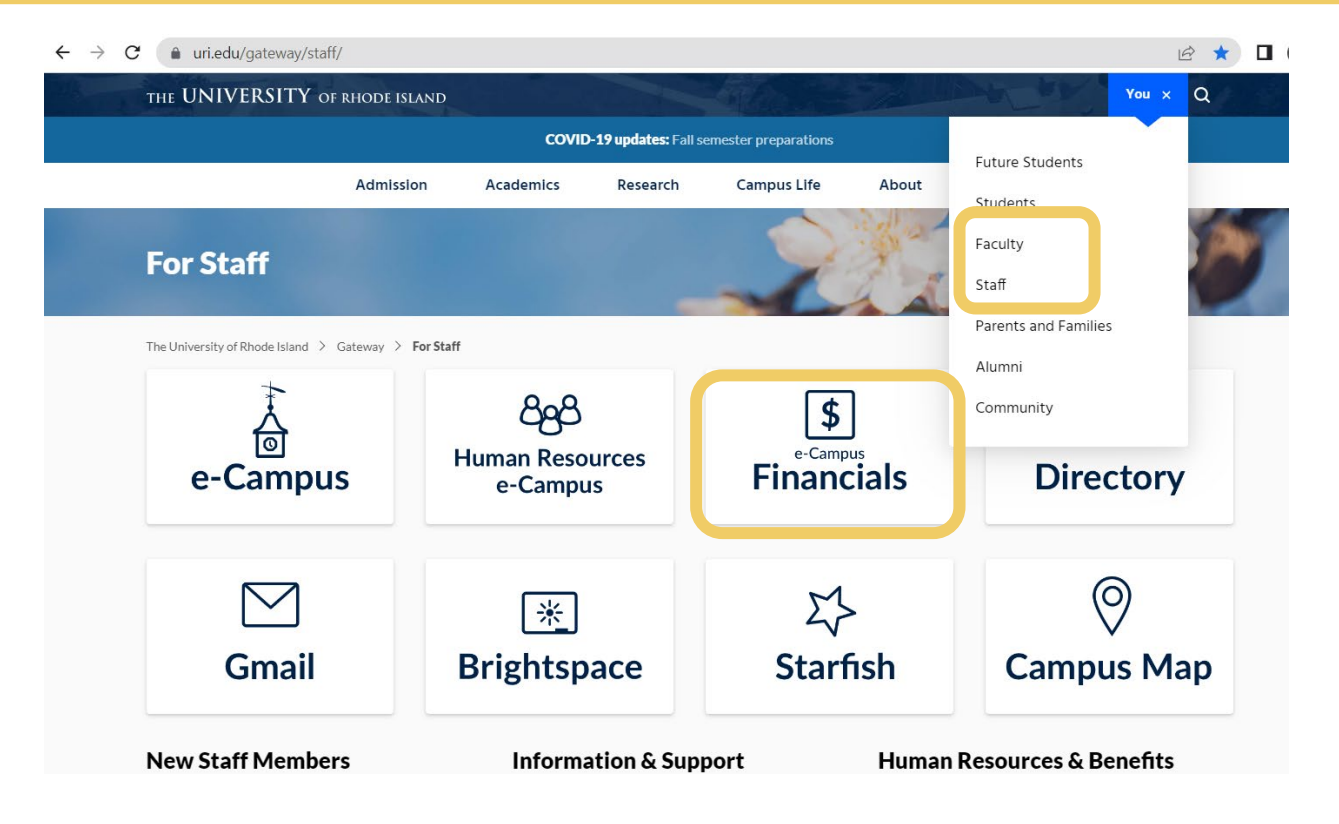

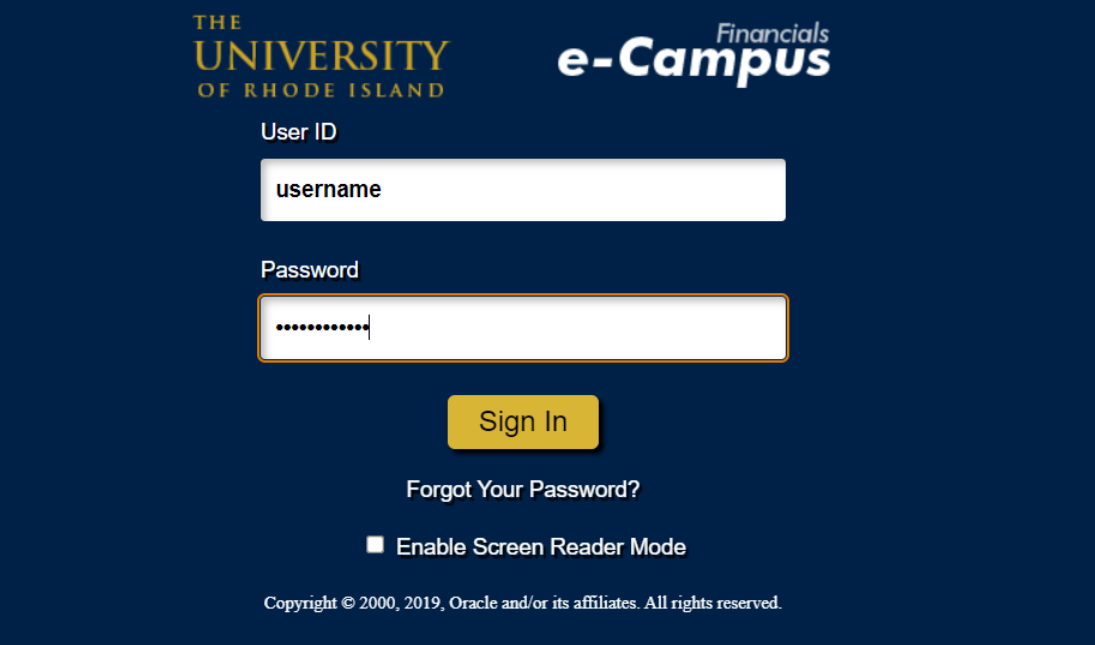

Navigate to URI's homepage > Faculty or Staff > e-Campus Financials **Enter your e-Campus username and password and click** *Sign In* 

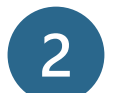

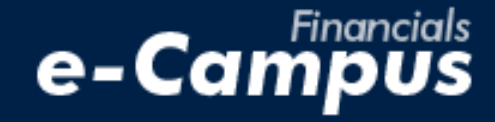

### **ADDING DELEGATES**

Main Menu > Employee Self-Service > Travel and Expenses > User Preferences > Delegate Entry Authority Favorites

- **Create and submit documents for travelers**
- **Can coordinate arrangements for traveler**
- **Traveler has ability to add/update Delegates through:**
	- Financials Access Form
	- Financials
	- Request made with Travel Office
- **All student travel goes through delegates**

Click  $\pm$  to add a delegate. Click on the  $\alpha$  to search by Description. Select Authorization level and click "Save."

 $OK$ 

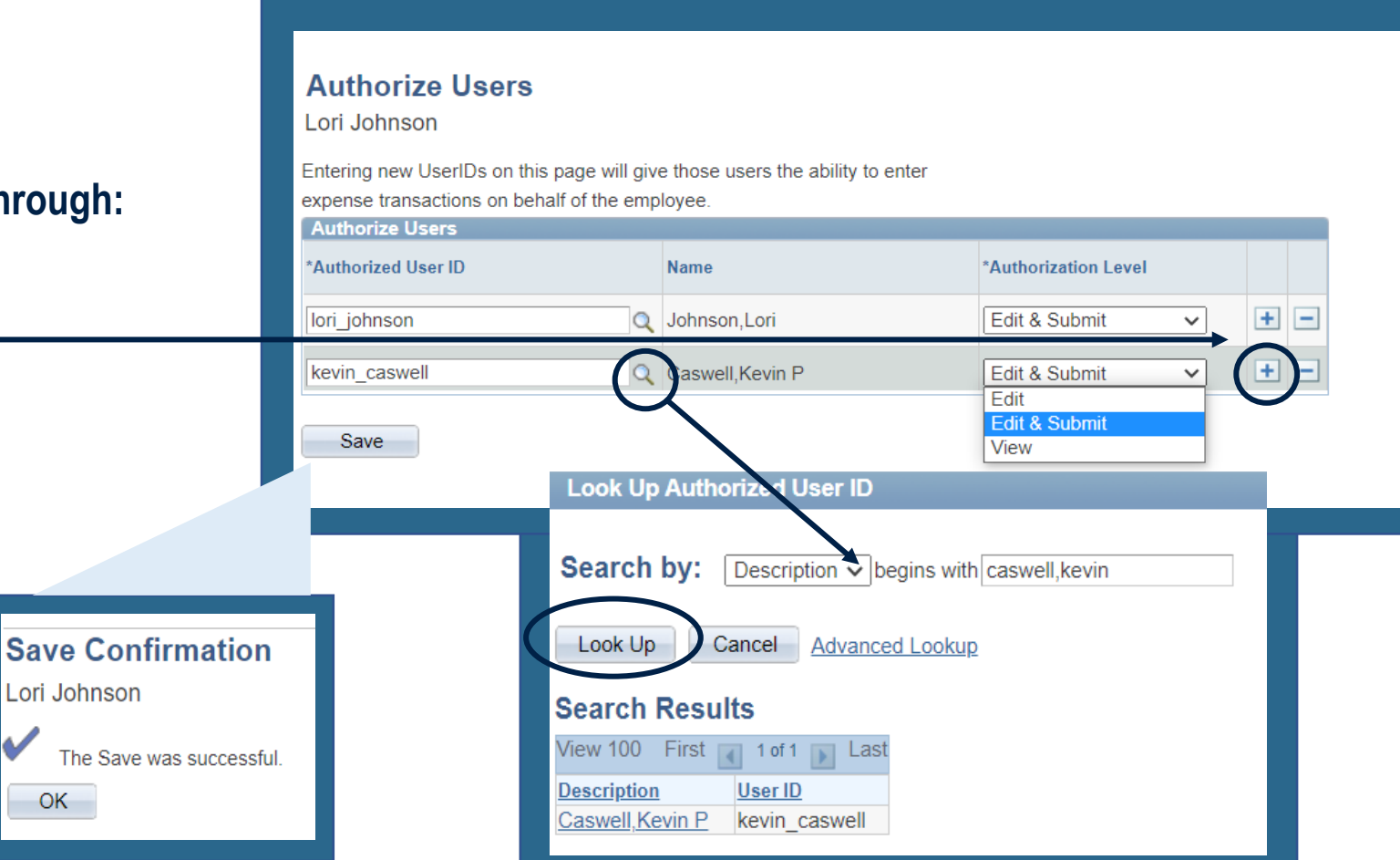

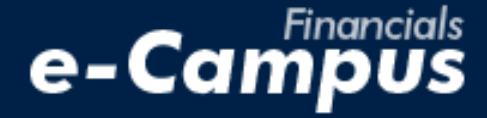

## **SETTING UP YOUR ACCOUNT: DIRECT DEPOSIT**

Main Menu  $\rightarrow$  URI Menu  $\rightarrow$  My Bank Information **Favorites** 

To add direct deposit for travel expenses, enter your personal bank information in the T&E module. **This** *must be done* **even if you are already being reimbursed via direct deposit from Accounts Payable for payroll.**

1. Click **"Bank Accounts"**

**日** Save

of Return to Search

**II** 

- 2. Set the payment method to **"Automated Clearing House"** (ACH)
- 3. Click the "**Default**" check box, then click the bank  $\mathbf{\hat{m}}$  icon

 $\left| \equiv \right|$  Notify

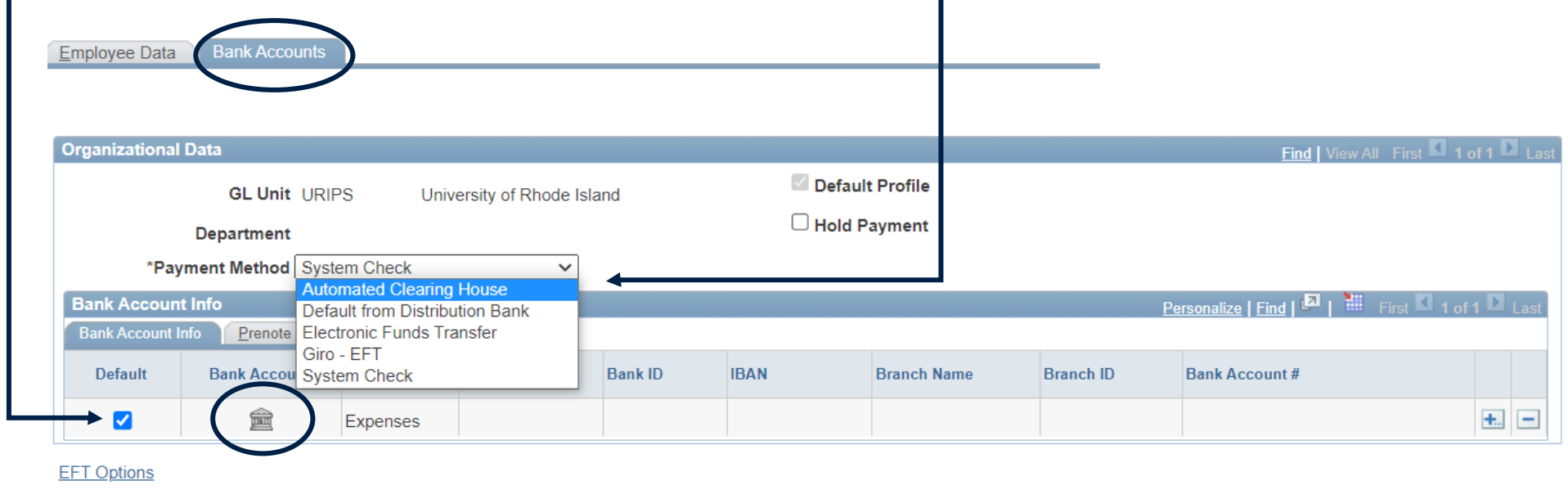

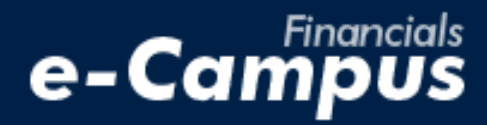

## **SETTING UP YOUR ACCOUNT: DIRECT DEPOSIT**

My Bank Information

• All **\*** fields are required

Favorites

- **Bank ID Qualifier is always "001"**
- Enter your Bank's **Routing Number** for both the **"Bank ID"** and **"Depository Financial Institution"** fields

Main Menu  $\rightarrow$  URI Menu  $\rightarrow$ 

- **DFI Qualifier is always "001"**
- Click **"Ok"** to return to the previous screen
- Be sure to click **"Save"** before exiting

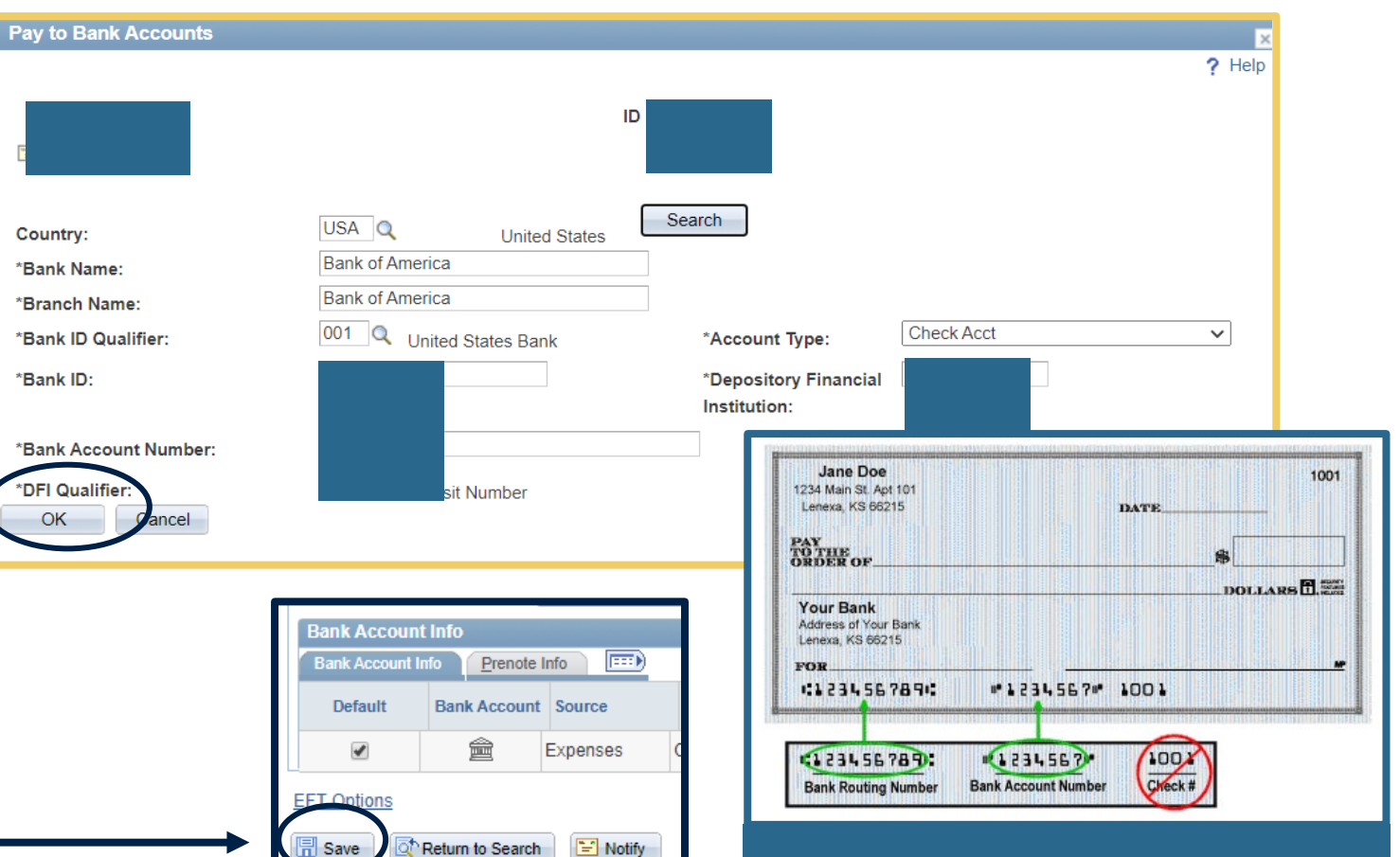

Your bank's routing number and your bank account number are noted on your personal checks

### **STATE OF RI TRAVEL AGENCY – DIRECT TRAVEL/CONCUR**

- Recommended to comply with URI Travel Policy
- Required for certain trips (see "Booking Travel" section of presentation)
- **Requires an APPROVED TA # and Department Code**
- Provide required quote comparisons for:
	- 1. Booking independently
	- 2. Combining personal travel with business travel

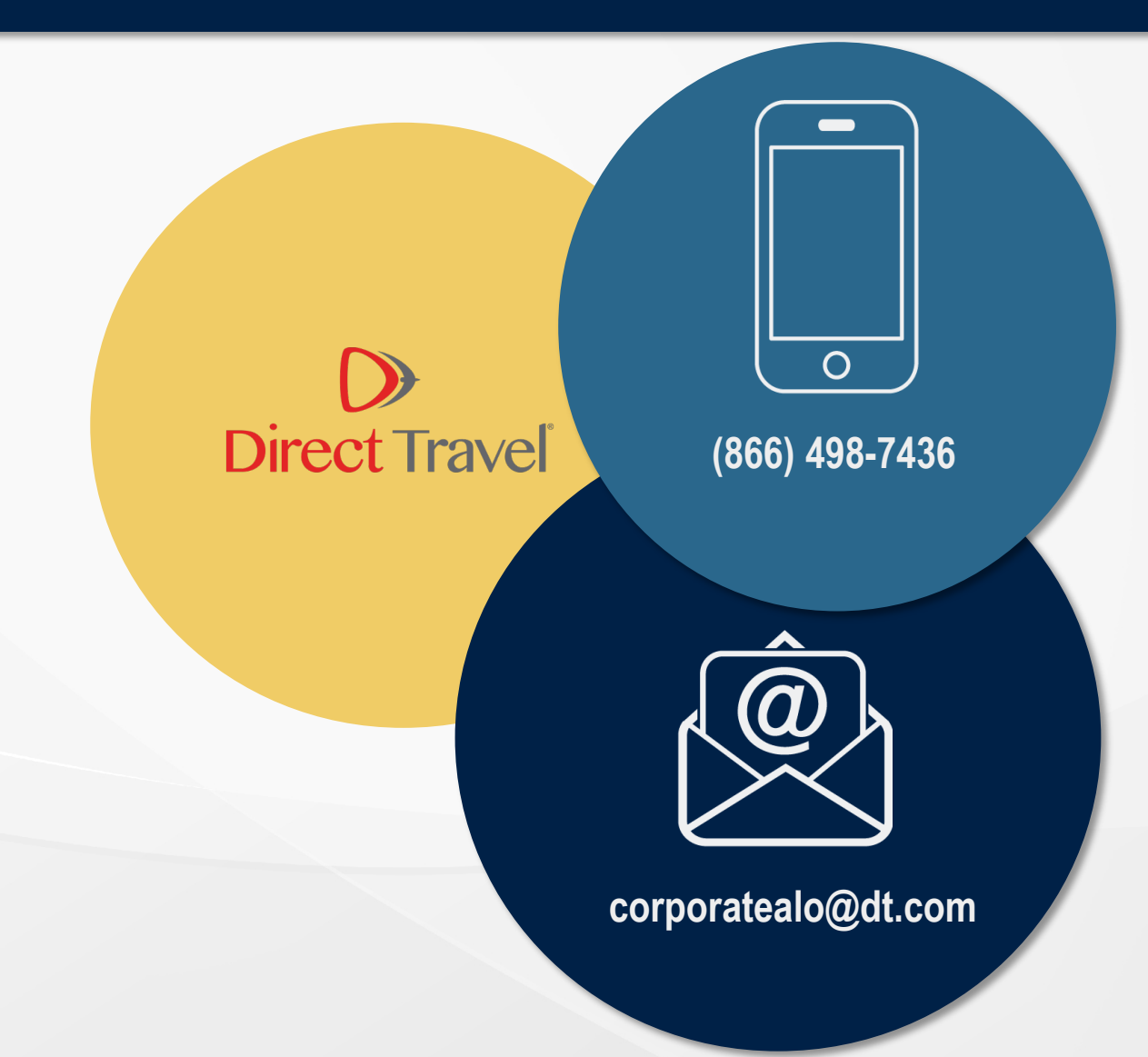

### **DIRECT TRAVEL – CONCUR ONLINE BOOKING PORTAL**

- **https://web.uri.edu/controller/travel/book/**
	- **Register** for Concur account
	- **Manage** user profile and preferences
	- **Retrieve Itineraries**
	- Note: When signing in, choose **"Sign in with your password"**

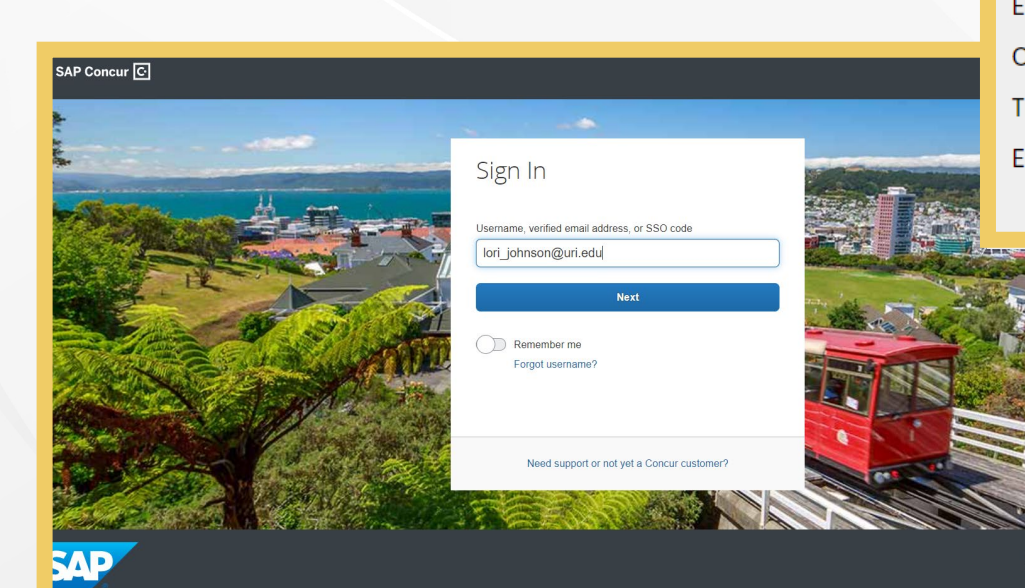

**SAP Concur C** 

B

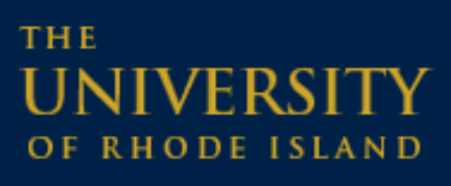

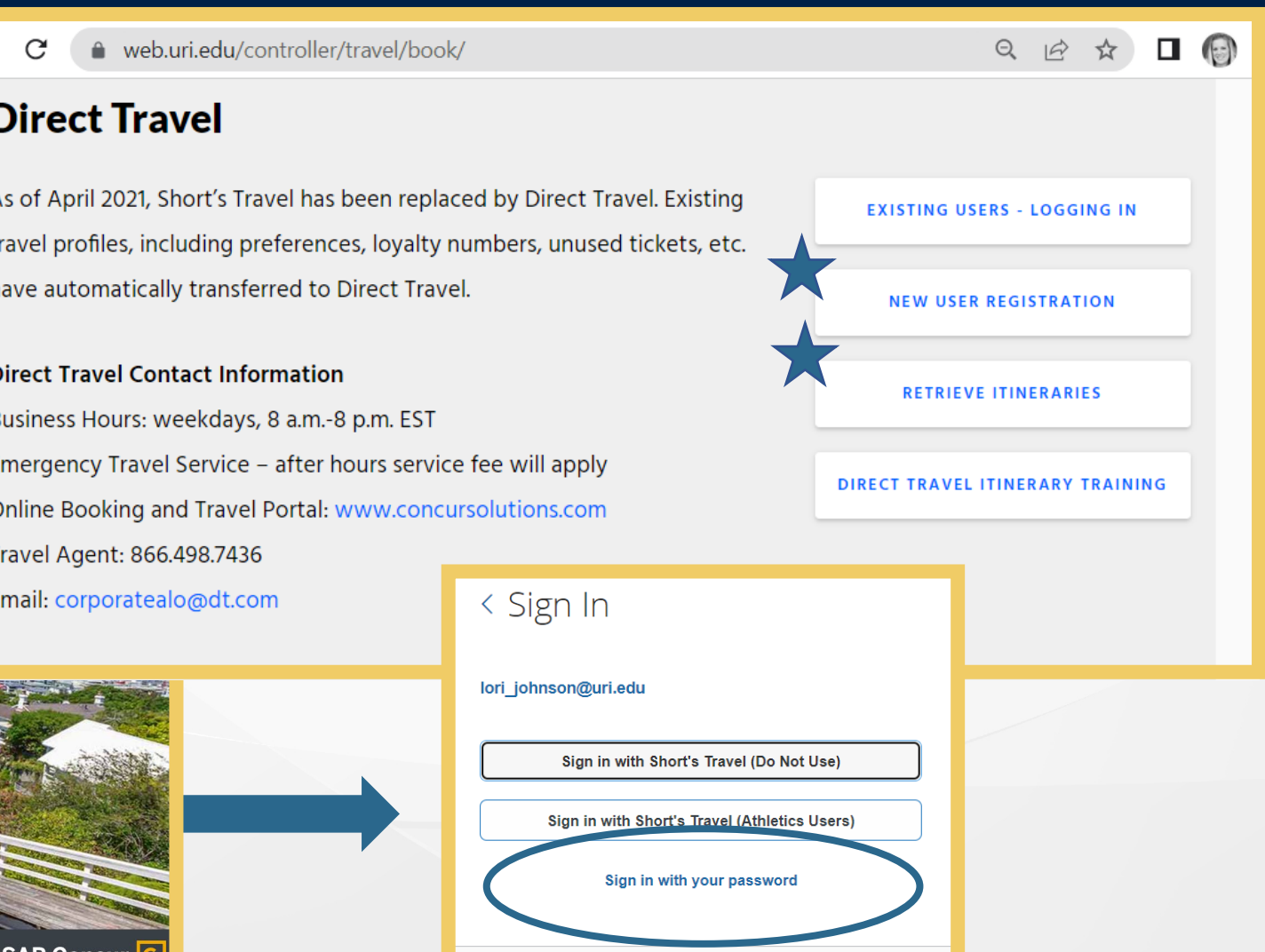

Need support or not yet a Concur customer?

### **THE** OF RHODE ISLAND

### **TRAVEL VISA CREDIT CARD (TCard)**

- Allows **Employees** to charge travel expenses directly to a funding source, rather than paying out-of-pocket from personal funds.
- TCard transactions automatically load into the e-Campus Financials **"Wallet"** and must be added to an Expense Report as soon as they post to avoid daily email reminders

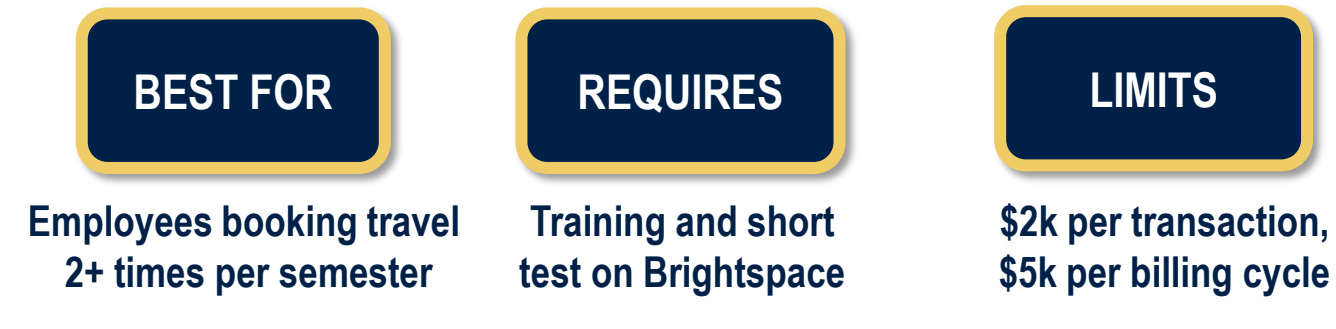

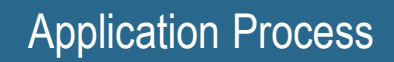

- Complete **URI Travel Card Application** and the **Travel Card Agreement** found on the Controller's Office website:<https://web.uri.edu/controller/travel/getting-started/>
- Complete mandatory training and short test on Brightspace

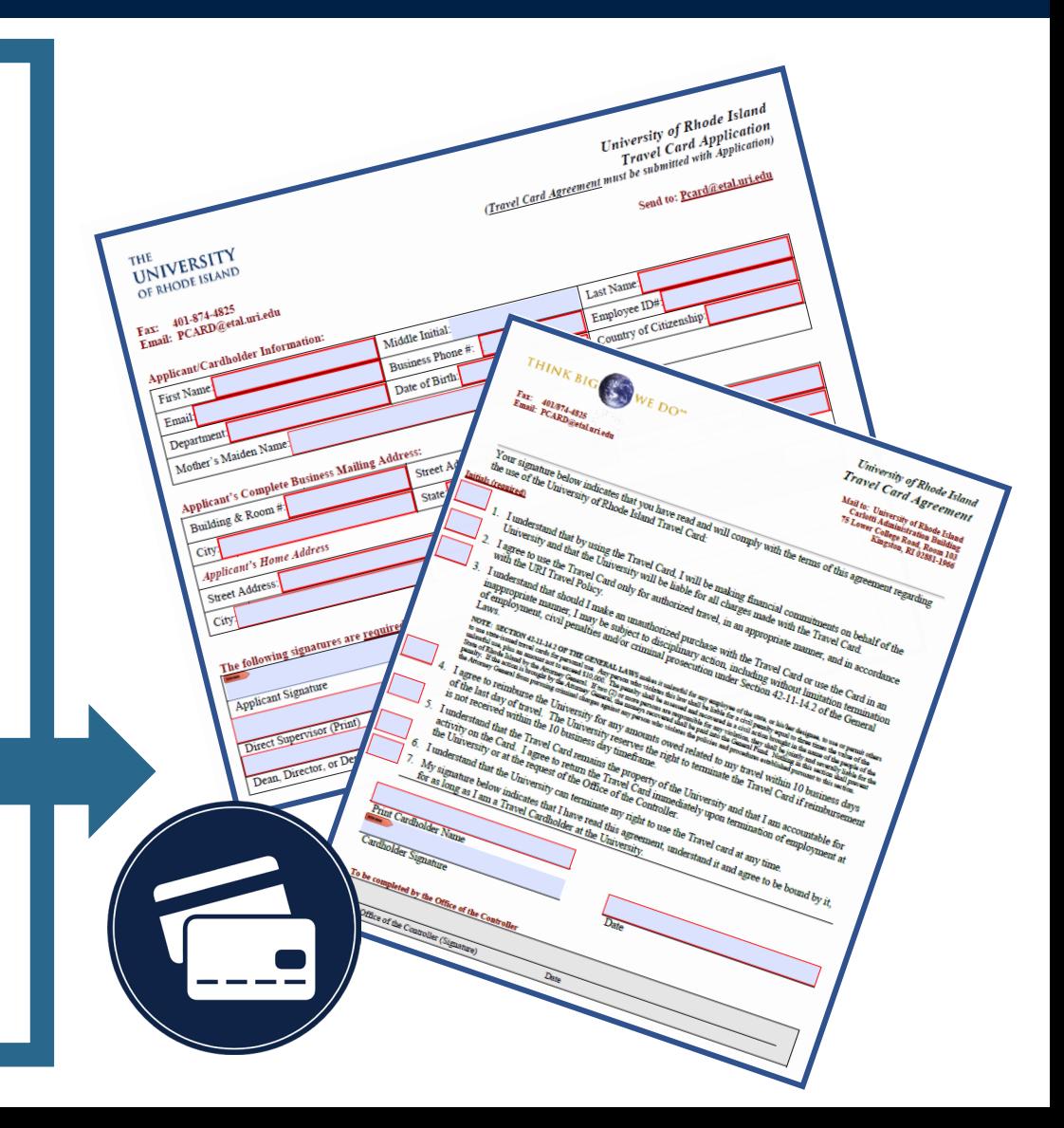

#### **THE UNIVERSITY** OF RHODE ISLAND

## **TRAVEL PROCESS**

**a. Travel Authorizations b. Booking Travel c. Expense Reports**

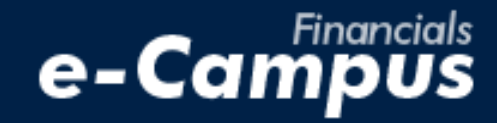

### TRAVEL AUTHORIZATIONS: Purpose

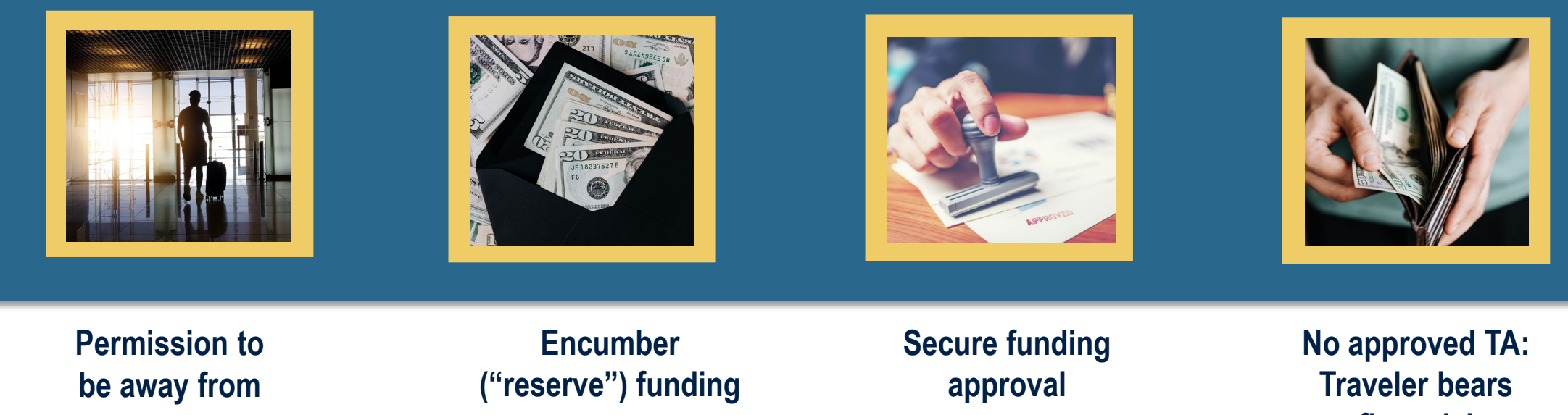

**campus**

**financial responsibility**

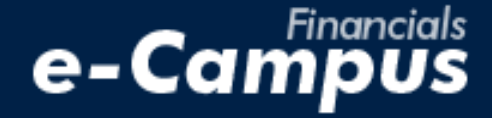

### **TRAVEL AUTHORIZATIONS: Policy**

**All employee and student out-of-state travel**

**Non-employee travel if charged to TCard**

**In-state travel only if renting a vehicle (in-state vehicle rental broadly prohibited)**

**Third party funding: create TA for \$0.01 and contact Travel Office to close**

## **TRAVEL AUTHORIZATIONS: Preparing**

Employee Self-Service **Travel Authorizations** Main Menu Travel and Expenses Create/Modify

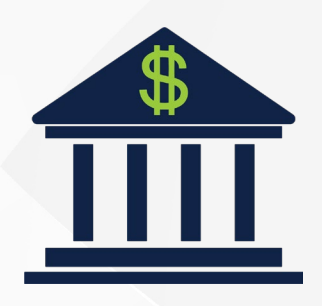

**Identify the funding source (Chartfield string)** 

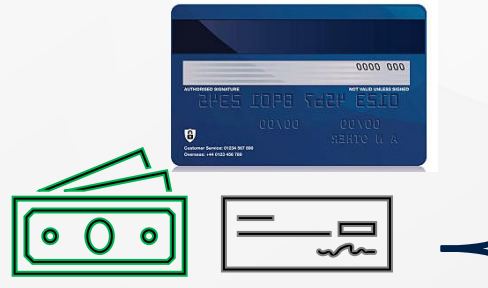

**Decide the payment method for each expense**

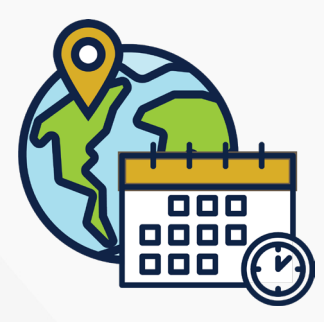

**Determine destination & approximate travel dates**

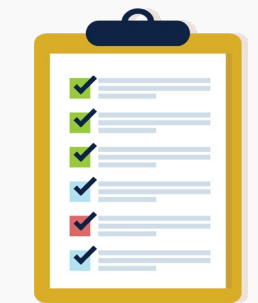

**Prepare documentation for business purpose of travel**

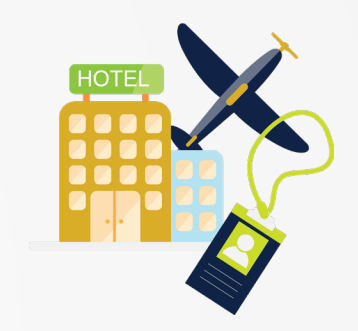

**Gather cost estimates for anticipated expenses**

- **Cash or Employee's Personal Credit Card**  Payment Types used when you would pay personally and seek reimbursement.
- **► Paid By URI** For Accounting Office only, do not use.
- **Personal Travel Owed URI** Only used on ER if money owed to URI (ex. Accidental charge)
- **Redistribution** Only used on ER to split TCard expense between funding sources
- **URI Employee Travel Visa** charges on TCard

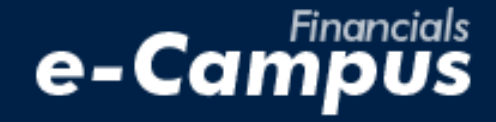

### **TRAVEL AUTHORIZATIONS: Approval Flow**

Submit your Travel Authorization (TA) at least 2 weeks before your trip to allow time for the approval process and to encumber funds.

- 1. **HR Supervisor** (Department approver)
- **2. Level 1 Approver** per Chartfield String Authorization
- **3. Level 2 (Final) Approver** per Signature Authorization
- **4. Sponsored Projects Approver and/or Foundation Approver**

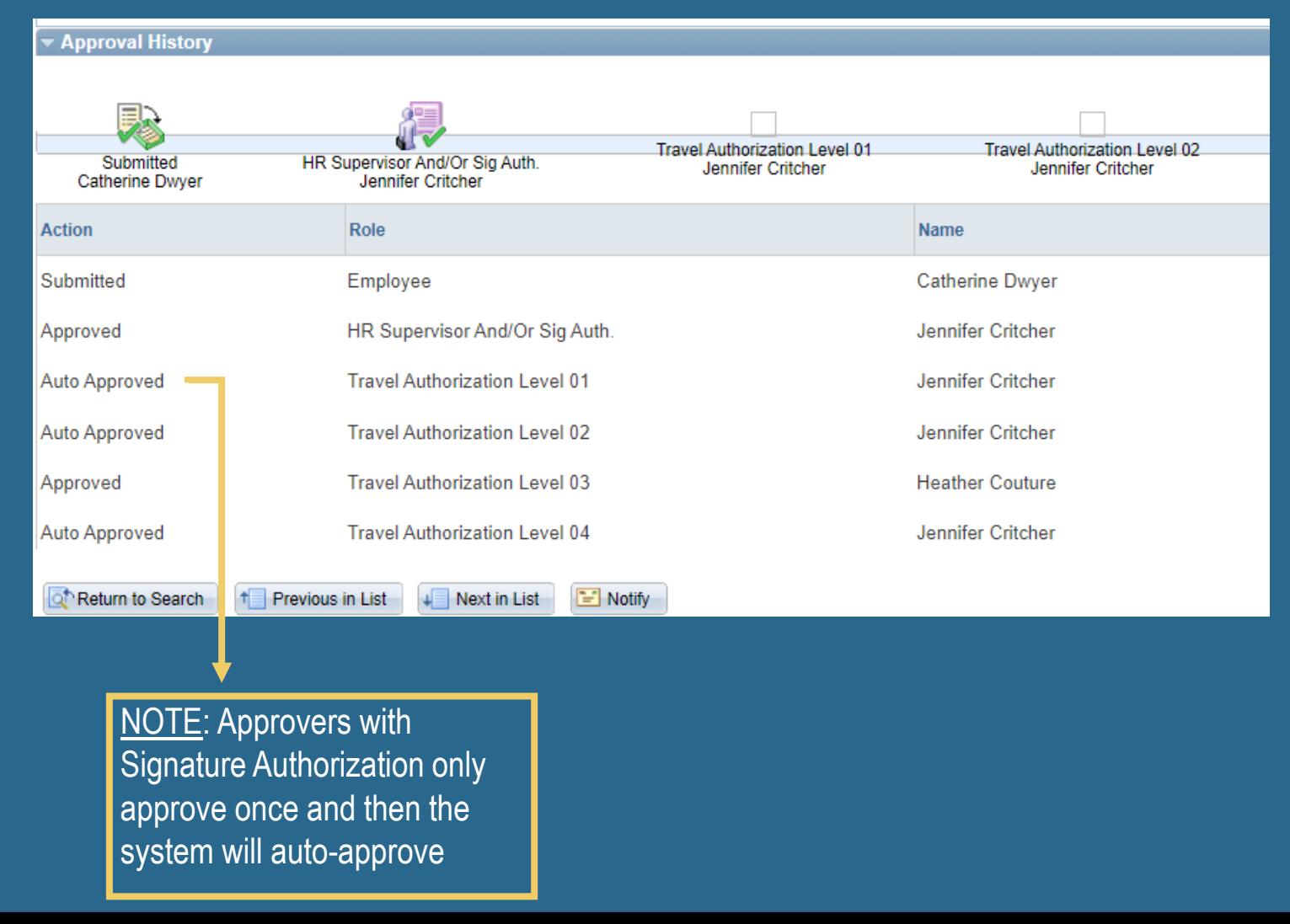

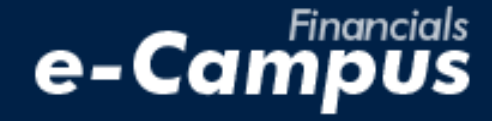

### **TRAVEL AUTHORIZATIONS**

- Use the icons next to the **"Business Purpose" "City"** and **"Date"** fields to open selection menus/boxes
- **Description fields are free form text fields** used to give detailed information about your travel

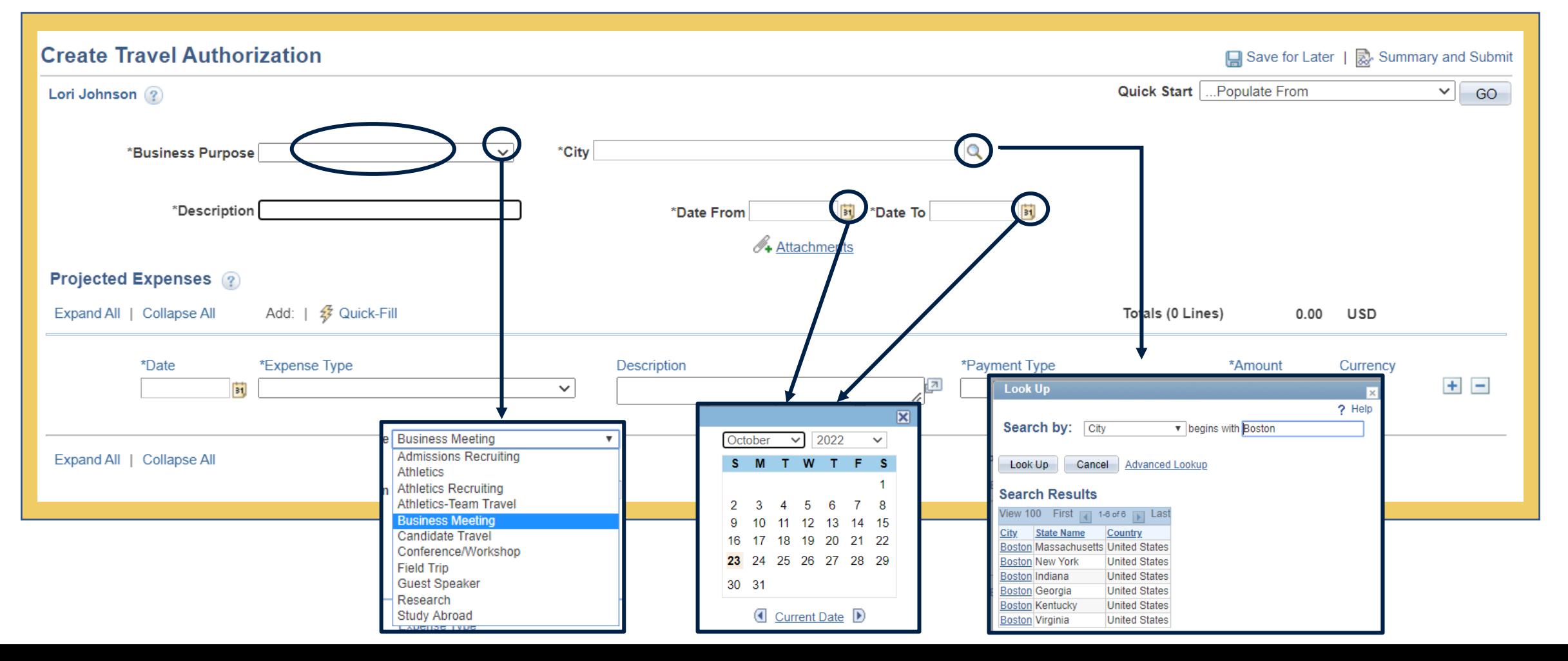

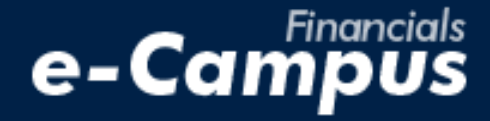

### **TRAVEL AUTHORIZATIONS: Attachments**

- Click **"Attachments"** under the date field to add files to document the details or justification for the trip  $-$
- On the next screen, click **"Add Attachment"**, choose the file from your computer and click **"Upload"**
- When you're done, click **"Ok"** to return to the Travel Authorization details page.

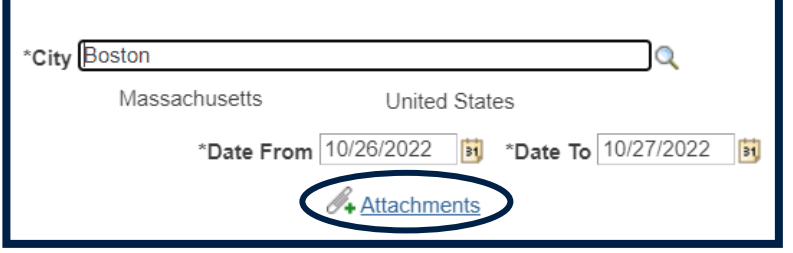

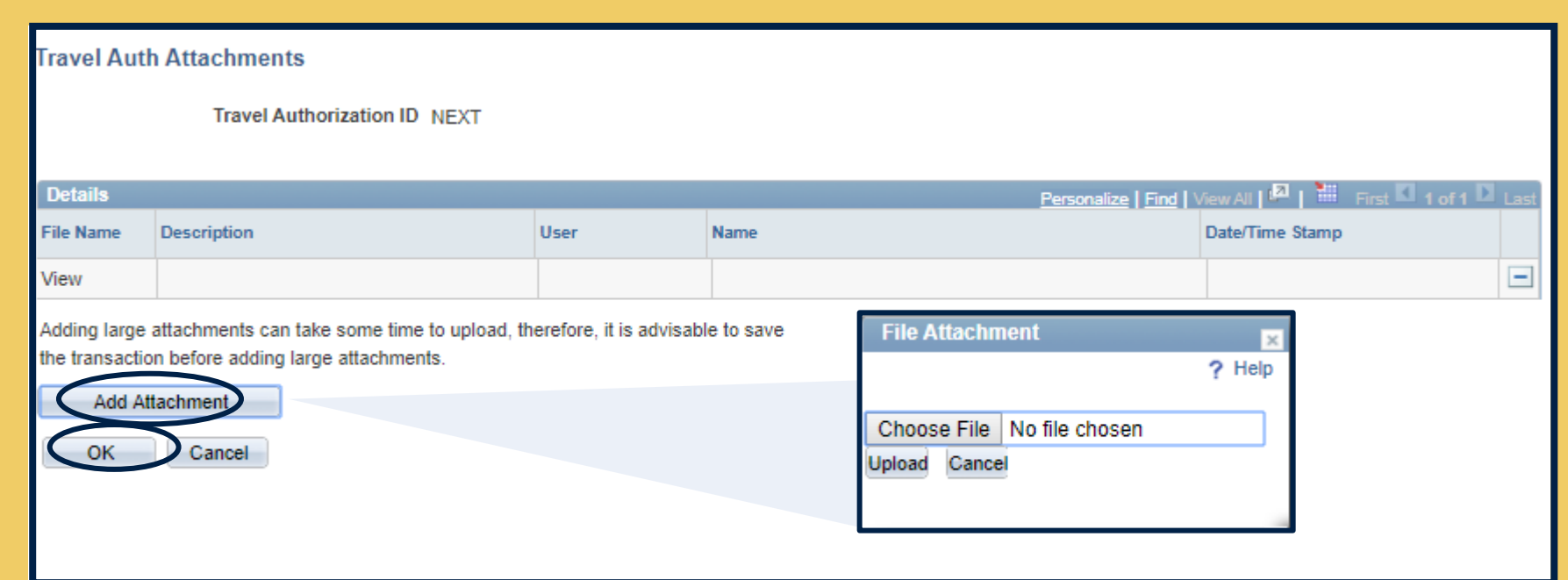

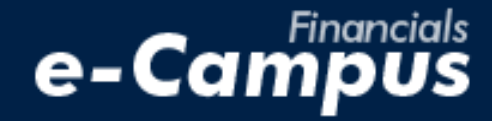

**Expense Type** Domestic Trvl-Parking Domestic Trvl-AutoRental Domestic Trvl-Baggage Domestic Trvl-FederalPerDiem Domestic Trvl-GasCharges Domestic Trvl-Lodging Domestic Trvl-Other Expense **Domestic Trvl-Parking** Domestic Trvl-PerDiemLodging

### **Travel Authorizations: Projected Expenses**

- Select the date by clicking the calendar page icon
- Select the **"Expense Type," "Payment Type,"** and **"Billing Type"** from the corresponding drop-down menus **(Note: "Billing Type" will always be** *Internal* **except for Fund 500)**
	- *Selecting an "Expense Type" will automatically populate the correct "Account" number in the CFS*
- Add justification for the expense in the Description boy
- Click the arrow next to **"Accounting Details"** to enter the funding CFS

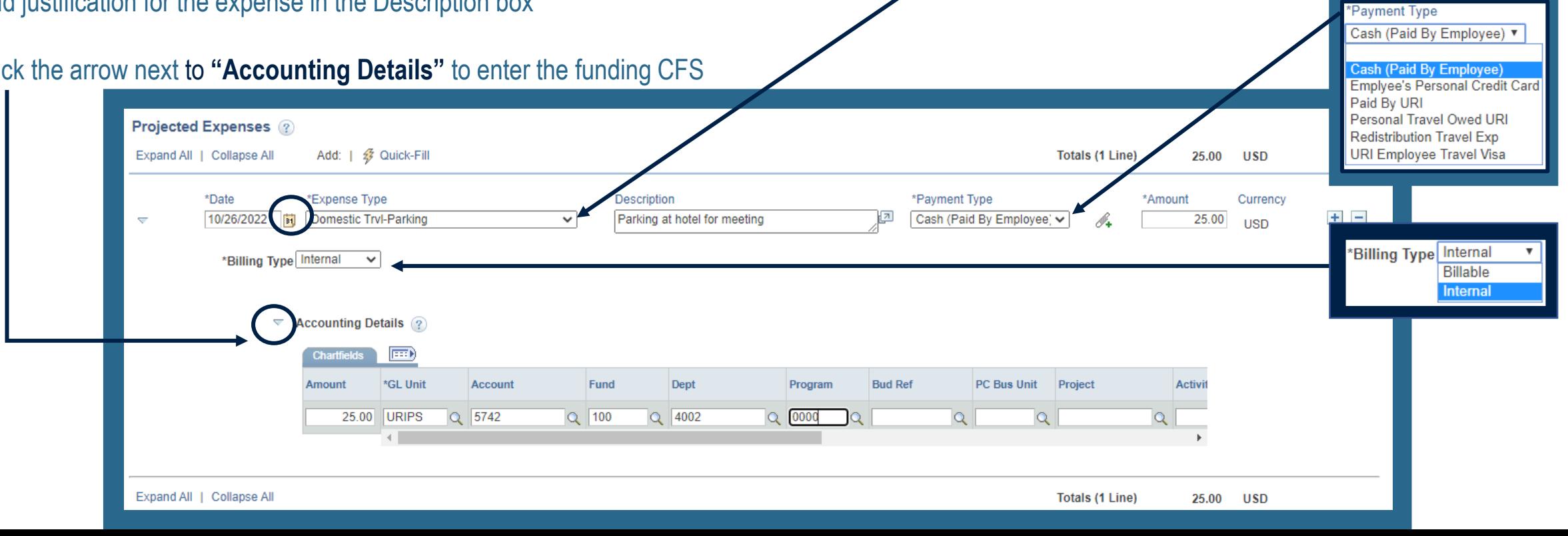

### **Travel Authorizations: Accounting Details**

- The **Chartfield String ("CFS")** can be entered or changed here for each line.
- If only one funding source/CFS is being charged for the entire trip, it can be entered on the **"Default Accounting"** option in the **"Actions"** menu

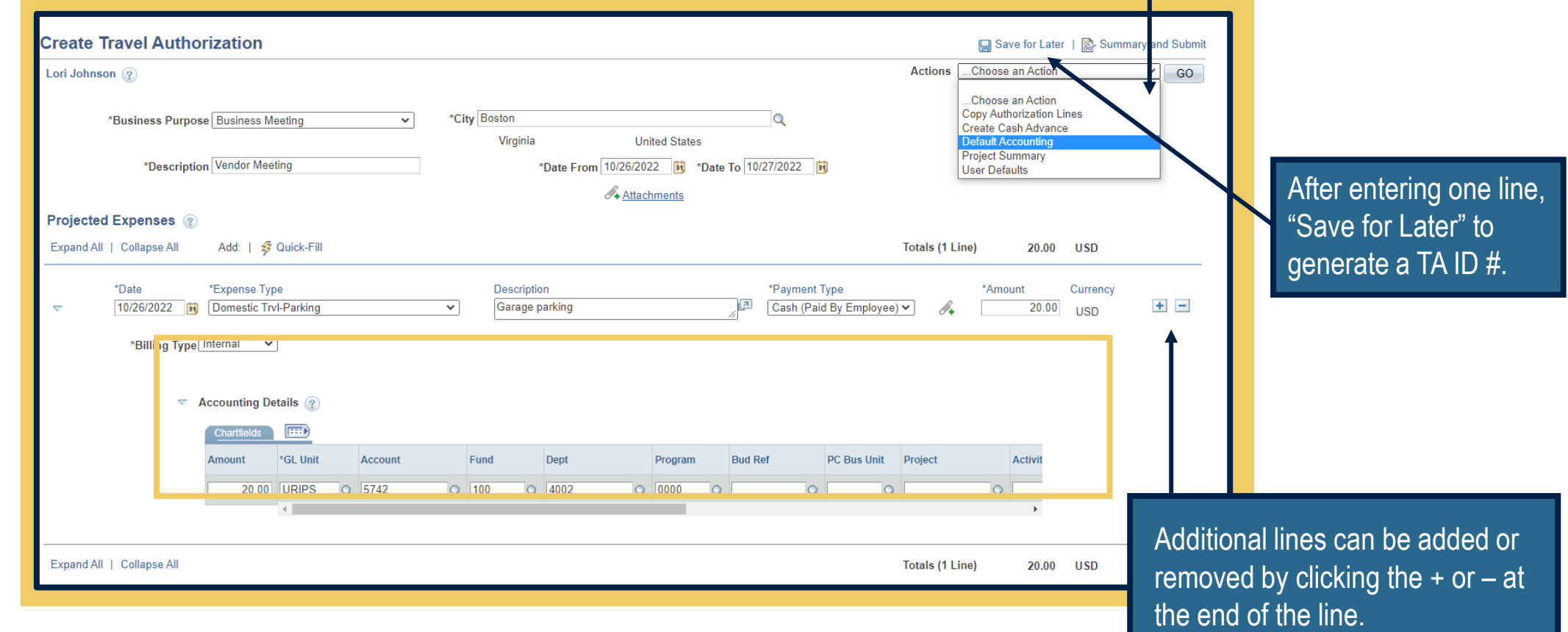

e-Can

## e-Campus

### **Travel Authorizations: Accounting Details**

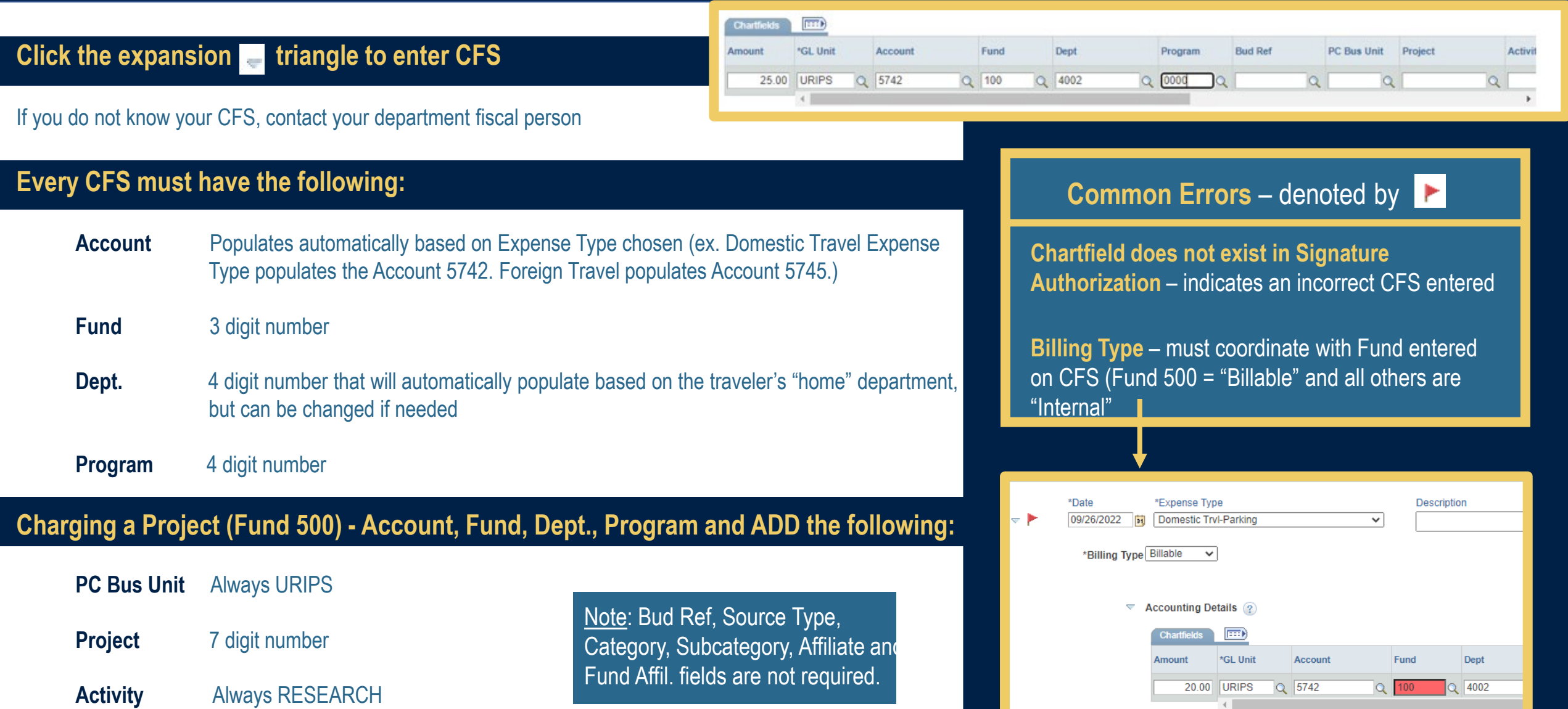

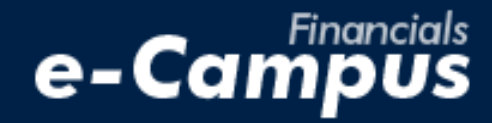

### **Travel Authorizations: FAQs**

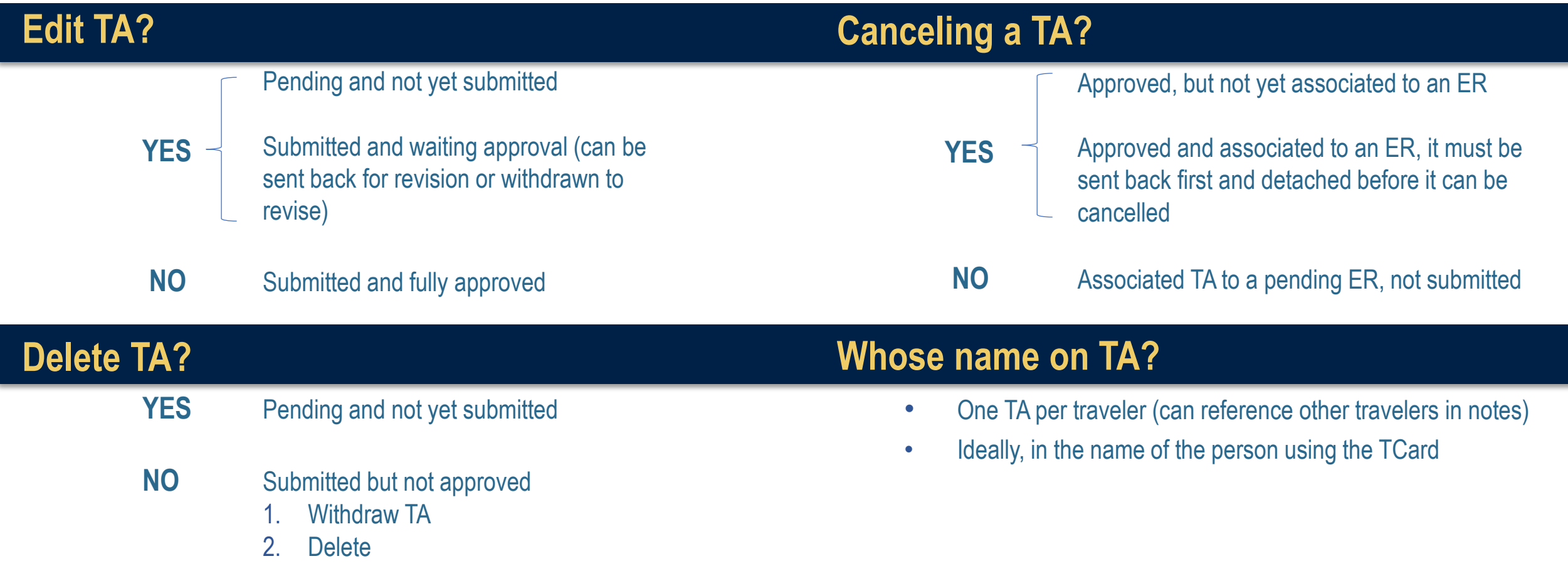

**Virtual Conference?**

### **Ticket # on TA?**

No TA is required

Not required

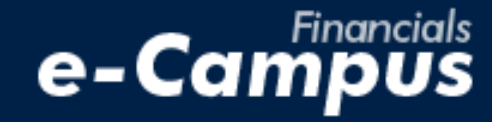

### **Travel Authorizations: Submitting**

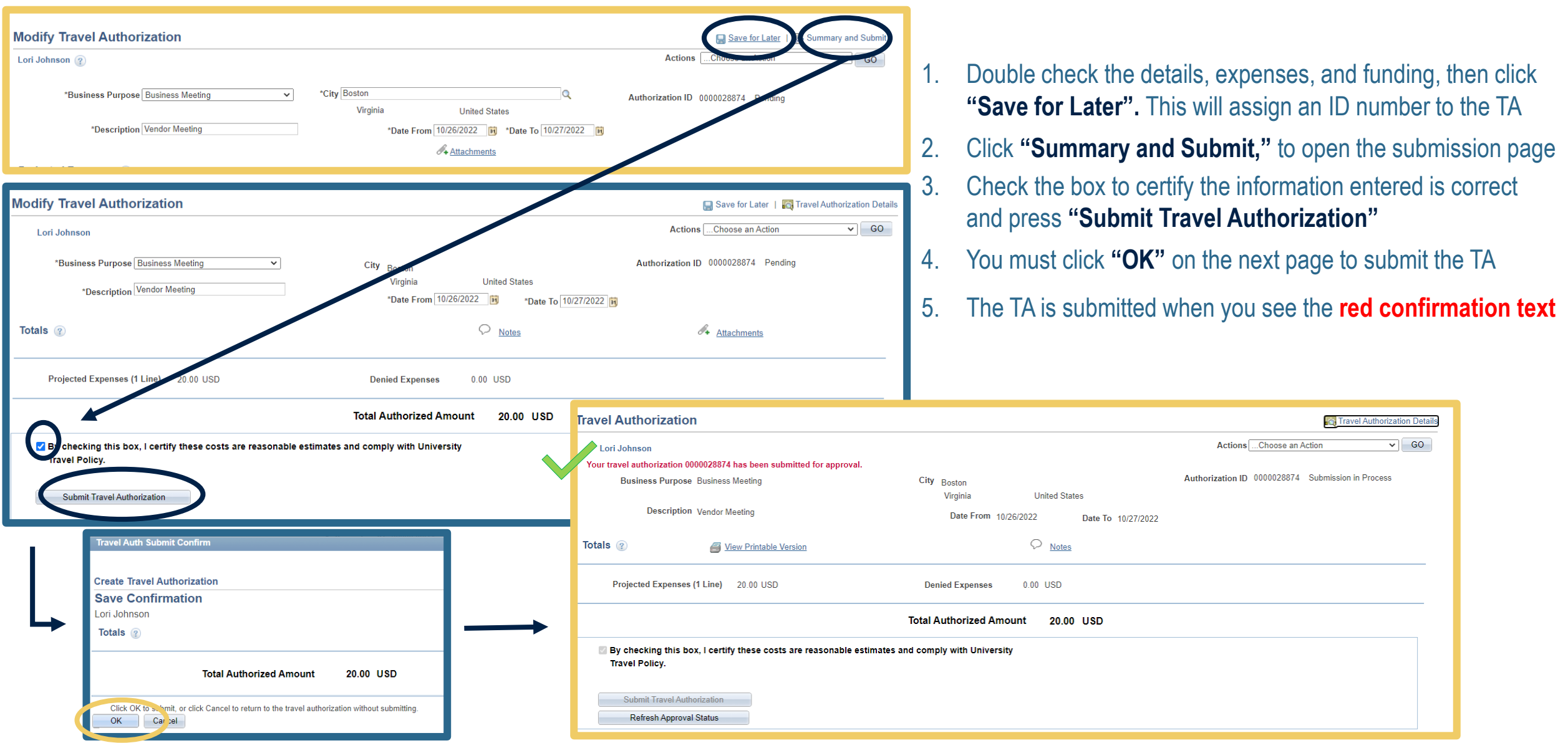

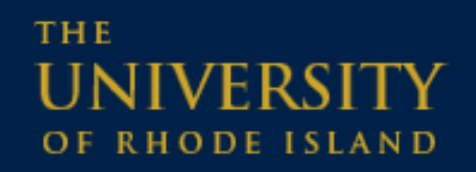

### **BOOKING TRAVEL: Funding Guidelines**

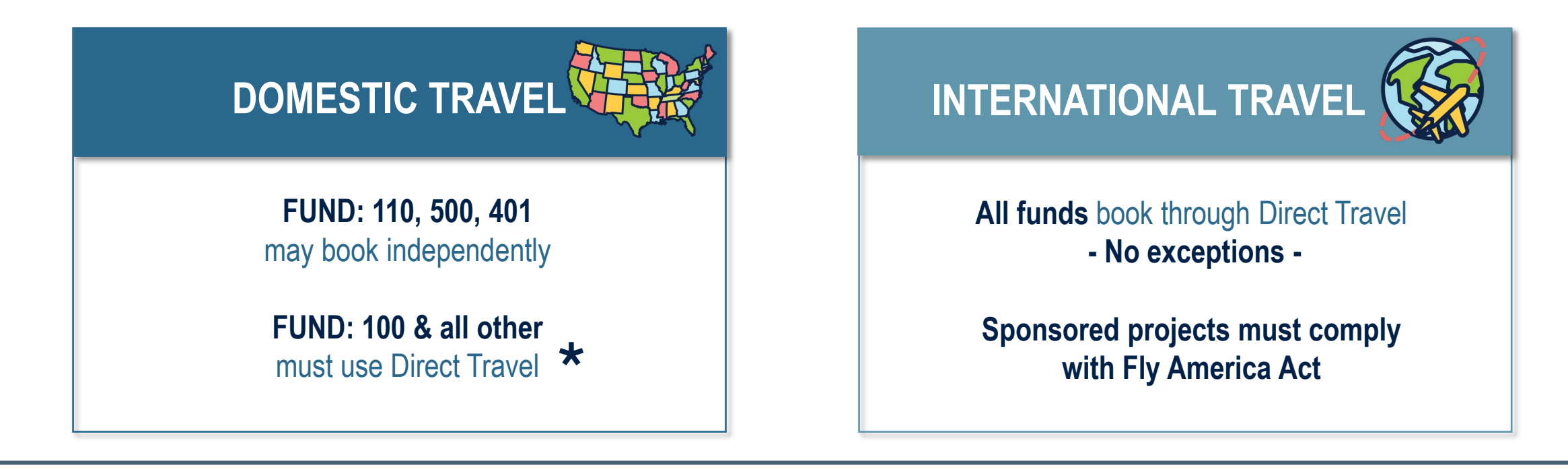

### **EXCEPTIONS**

**\*DOMESTIC TRAVEL:** "100 & All Other" may book independently if cost is significantly lower than Direct Travel cost is significantly lower than Direct Travel

- Quote comparison required
- Same itinerary retrieved on day of booking

**THIRD PARTY PAYER:** When a third party will reimburse for trip expenses:

- Reimburse employee: any travel agency/booking platform
- Reimburse URI directly: employee must use Direct Travel

### **THE** RHODE ISLAND

## **TRAVEL ARRANGEMENTS**

**Rhode Island** T. F. Green International Airport

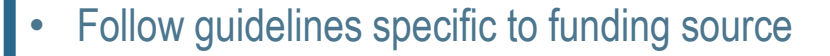

- Overnight accommodations: > 55 miles away only
- **Must book lowest rates/fares**
- Rental cars use URI contracted agencies or lowest-cost alternative when preferred agencies unavailable
	- **Do not pay for insurance on domestic travel** included in National/Enterprise contracts or provided by Office of Risk Management

per day

- **Do not pay for any additional add-ons or upgrades**
- Airport parking: only **Garage C (Red Beam Garage)** and **Economy Lot E allowed**

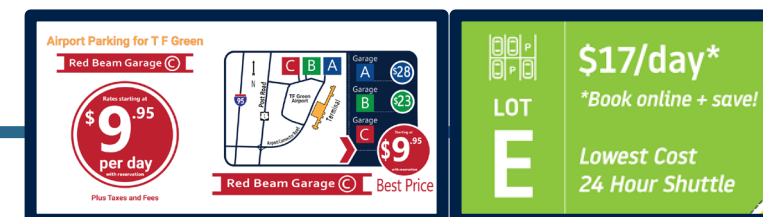

## **Expense Reports**

Employee Self-Service > Travel and Expenses > Expense Reports > Create/Modify Main Menu Favorites

- **Created when first expense incurred**
	- E.g., booking airfare a month in advance
- **Reconcile TCard transactions – pull expenses from "My Wallet"**
	- When a charge is made using the VISA, it will post to the wallet in approximately 3-5 days.
- **All expenses require backup documentation**
	- I.e., Itemized receipts, Folios, Google Maps routes
- **Must have TA associated with it**
- **Highly recommend travelers set up Direct Deposit**
- **Submit expenses for reimbursement once travel is finalized and all wallet transactions have posted**

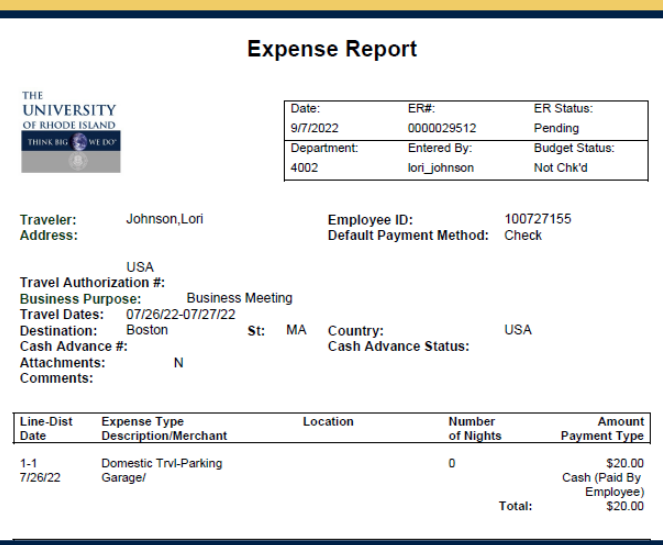

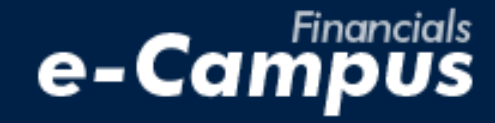

### **Expense Reports: Create**

Main Menu > Employee Self-Service > Travel and Expenses > Expense Reports > Create/Modify **Favorites** 

- Enter your Employee ID number or the ID of the traveler if you're working as a delegate for someone else
- Click "Add" to generate a blank ER form
- Enter the heading information to match what was approved on the TA

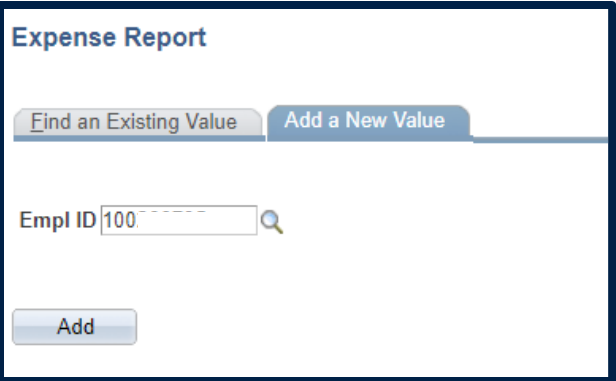

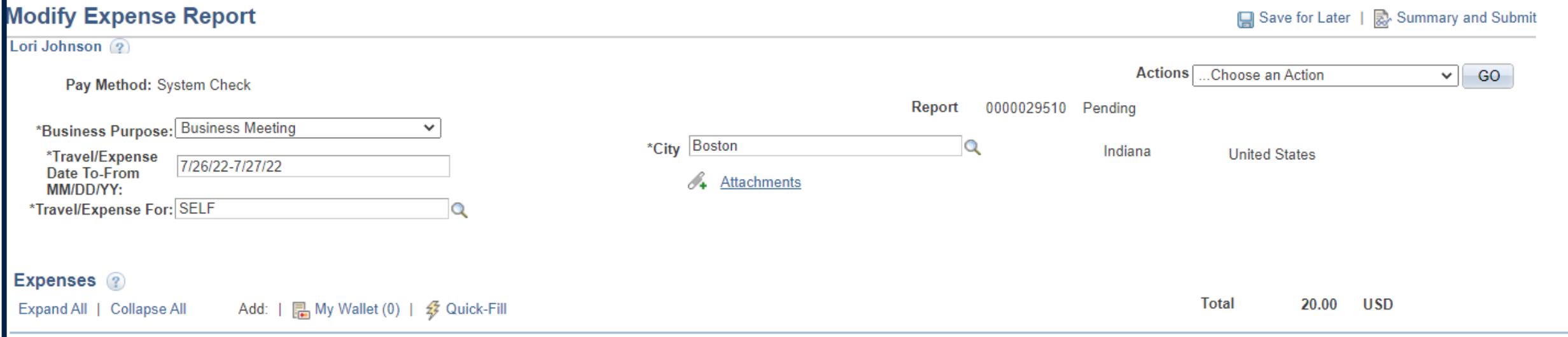

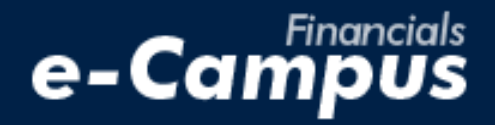

### **Personal Credit Card, Personal Travel Owed URI Expense Reports: Create**

- Add expenses using the process outlined for TA's
- **Give as much detail as possible:**

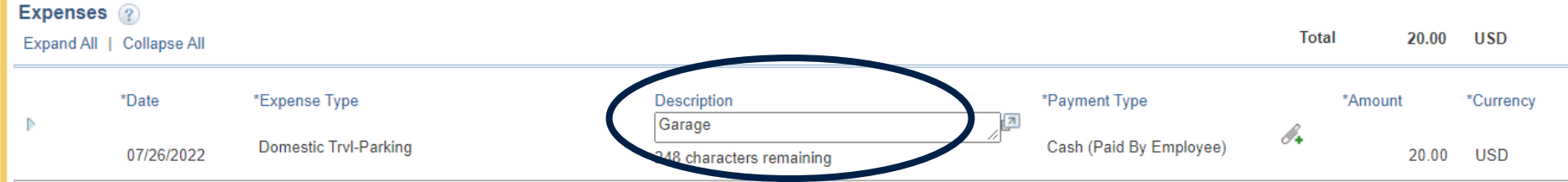

- o **Business purpose** should match what was entered on the TA
- o **Receipts are required**  attach receipts using the link in the header, or by expense with the paperclip icon
- o If expenses were incurred on behalf of another traveler, include their name, TA#, and trip details
- o **Dates and departure/return times are required** to calculate per diem. Include Itinerary for documentation.

### **Expenses charged to a URI Travel Visa Credit Card (TCard)**

- Charges to a TCard are loaded into the MyWallet section of the e-Campus Travel Module
- MyWallet can be accessed using the link on the ER header, or through the "Quick Start" menu

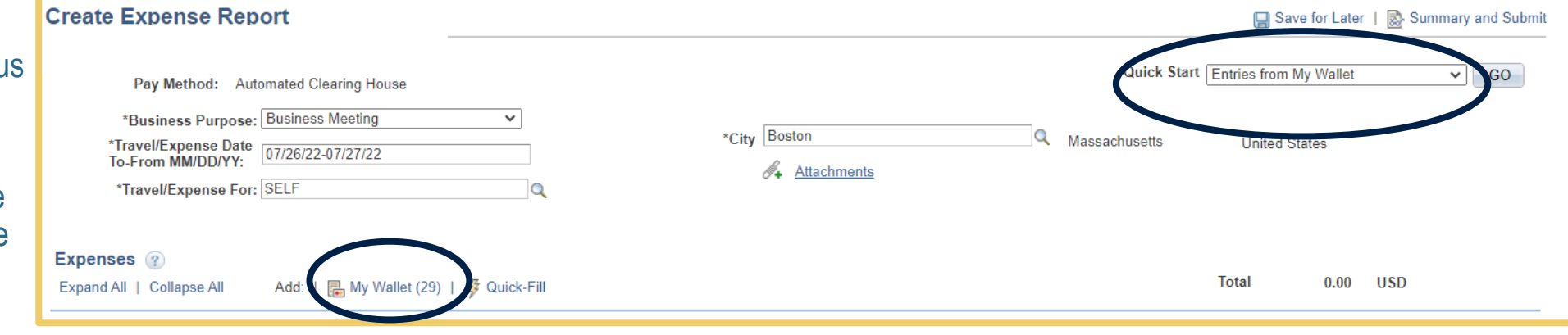

## **Expense Reports: Create**

### **URI TCard:** MyWallet Transactions

- Charges to a TCard are loaded into the **MyWallet** section of the e-Campus Travel **Module**
- Add the transactions related to the trip by clicking the box under **"Select,"** and then clicking **"Done"**
- *NOTE:* **Check the "Expense Type" description**  if it's not accurate, change it by clicking the link (next slide)
- **Once the transaction is pulled to the expense report, it cannot be modified**

## e-Can

#### **Create Expense Report**

#### **My Wallet**

Select All

Below is a complete list of unassigned wallet transactions. To view all transad menu option under "Other Expense Functions".

Deselect All

Select items and select if a Personal Expense. Press 'Done' to add them to tl

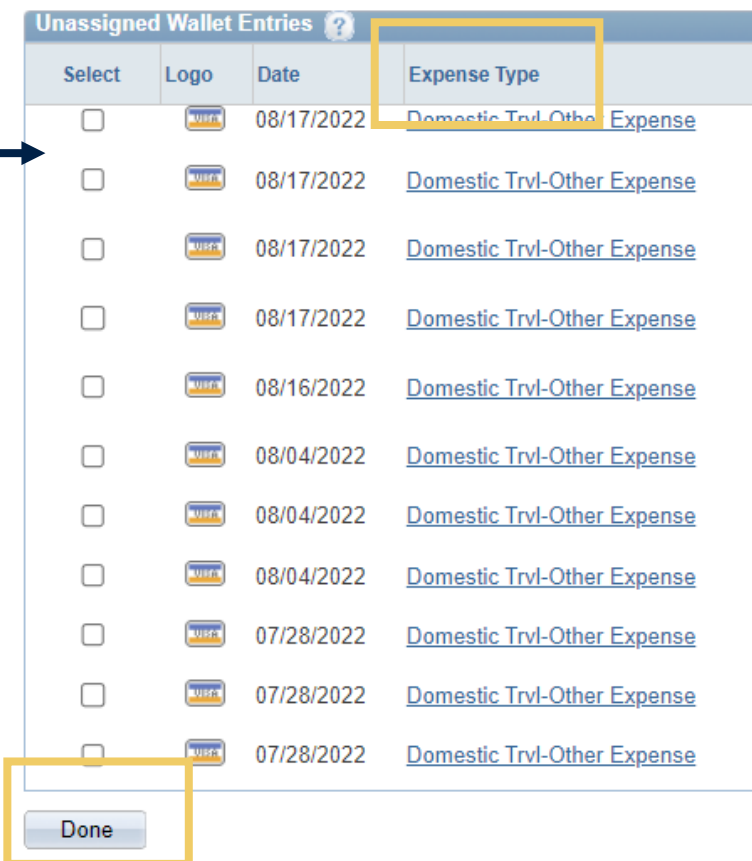

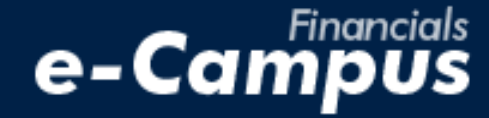

## **Expense Reports: Create**

**URI TCard:** Changing the transaction "Expense Type"

• **Click the link** under **"Expense Type"** to open the transaction detail page

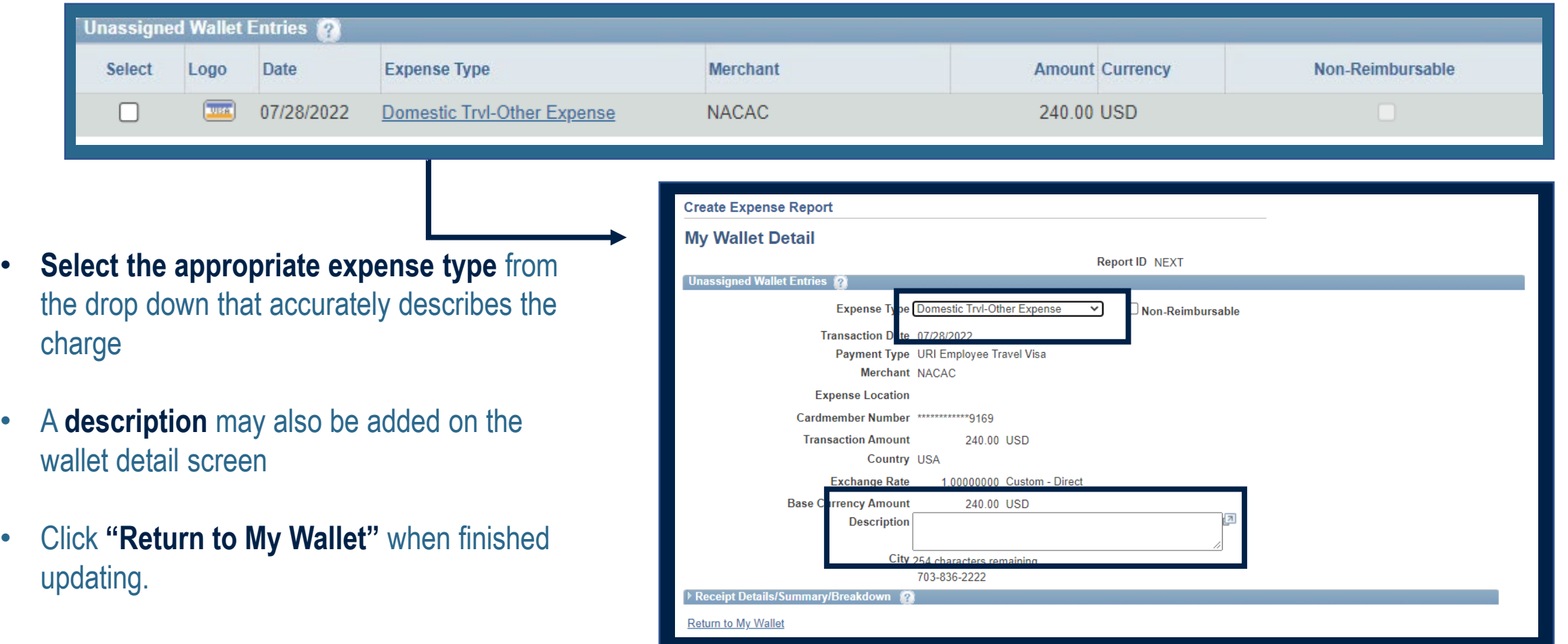

## e-Can

## **Expense Reports: Associating the TA**

Employee Self-Service > Travel and Expenses > Expense Reports > Create/Modify **Favorites** Main Menu

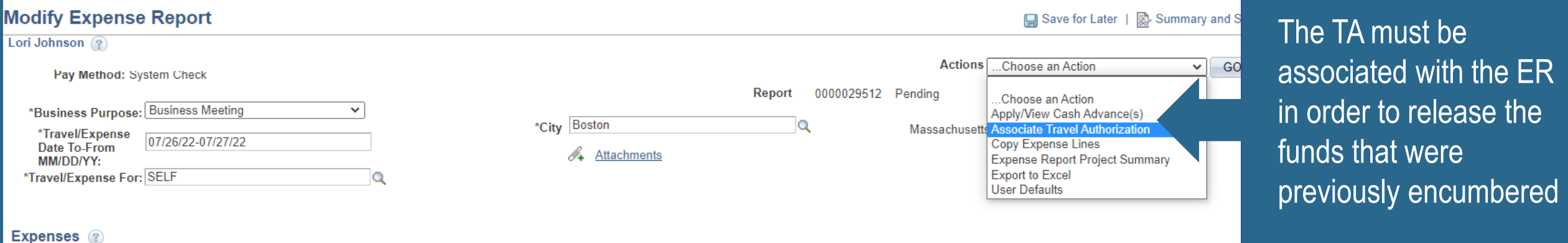

• Check the expense details for accuracy, including the CFS under **"Accounting Details"**

• Click **"Save for Later"** and make note of the **ER "Report ID"**

### **MODIFY/VIEW EXPENSE REPORT**

- Navigate back to the "Create/Modify" page
- Search for the ER using the Report ID, traveler's name, or Empl ID Number
- Double check the ER number, and click into the report

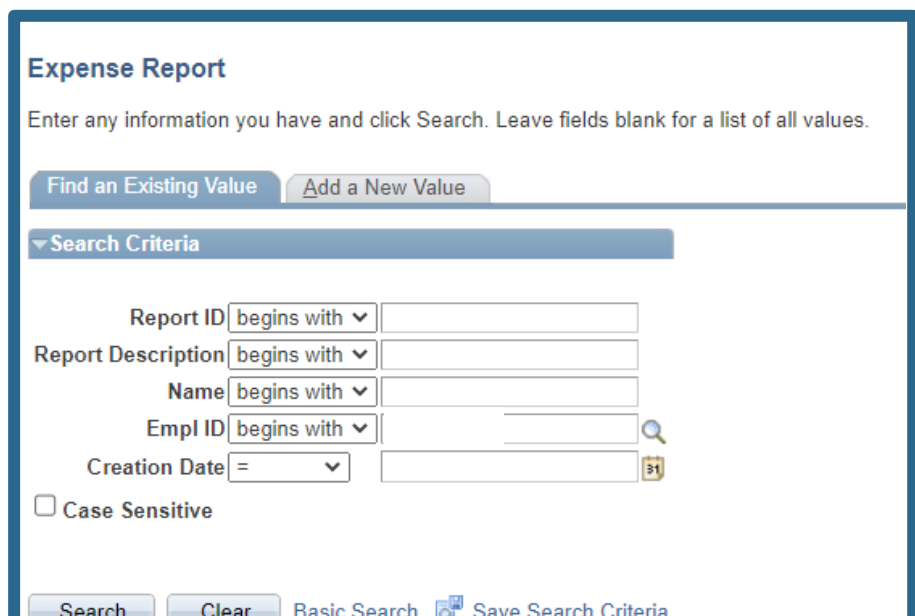

# e-Campus

### **Expense Reports: Submitting**

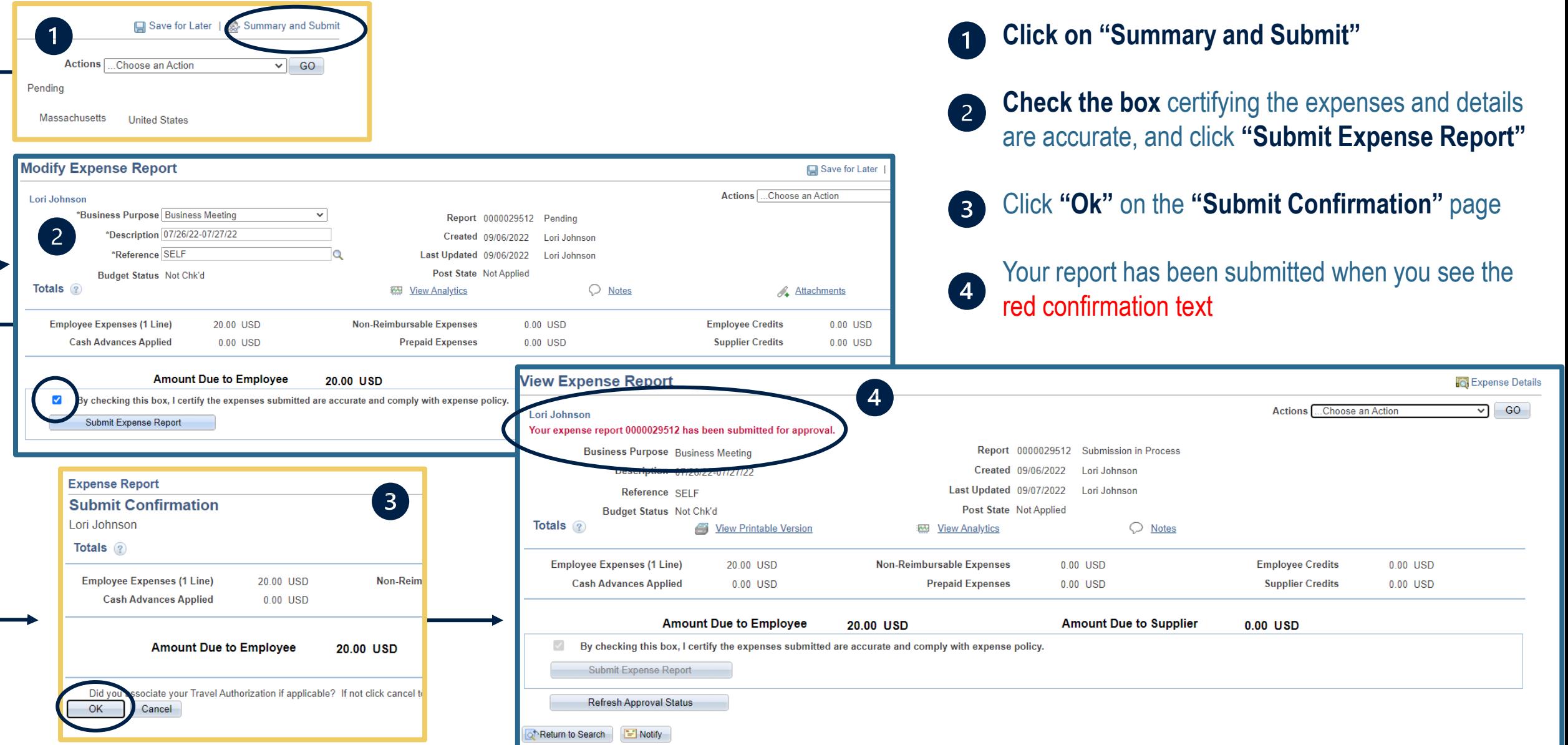

## e-Campus

## **Expense Reports: Printing**

Main Menu  $\rightarrow$ 

**Favorites** 

Employee Self-Service  $\rightarrow$  Travel and Expenses  $\rightarrow$  Expense Reports  $\rightarrow$  View

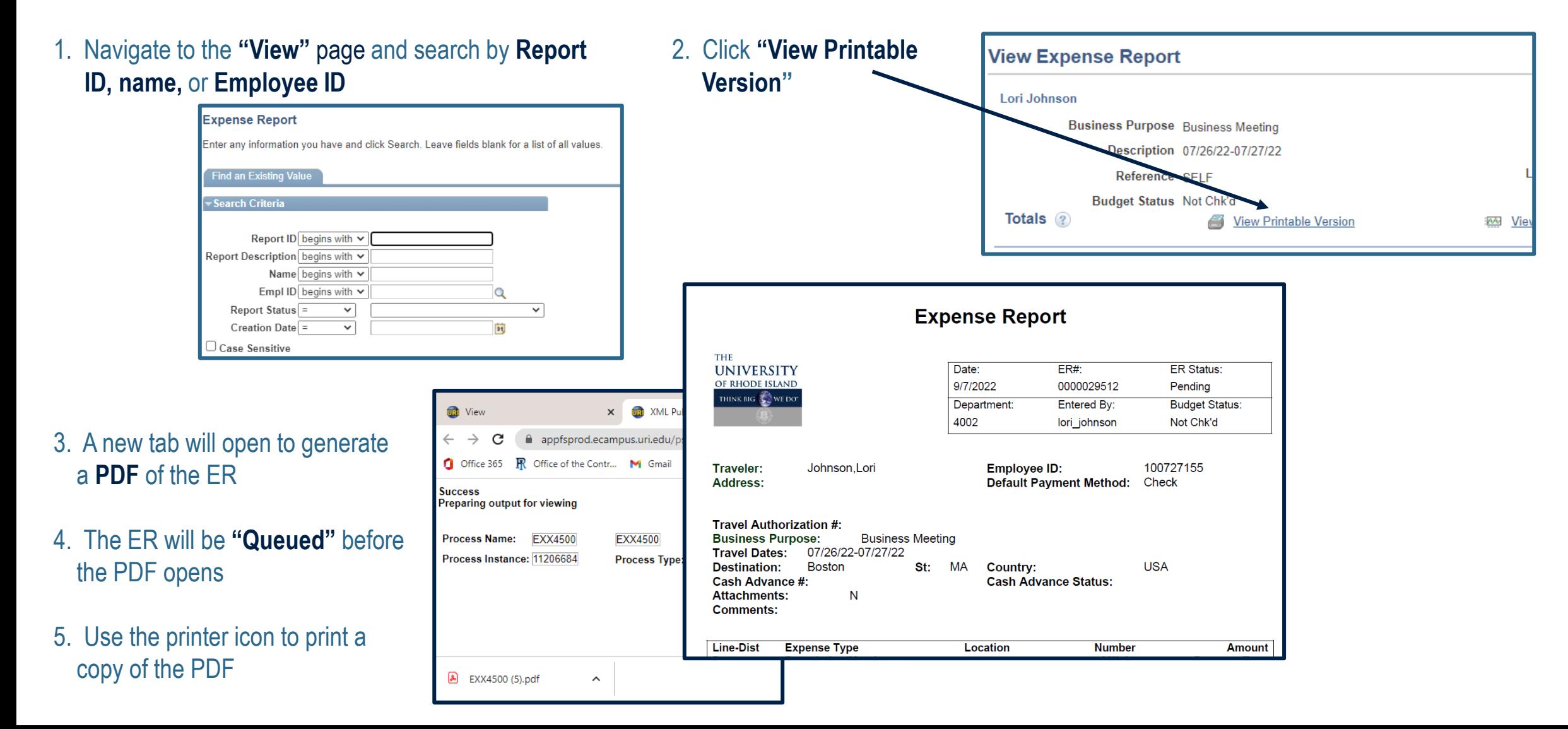

### **THE RHODE ISLAND**  $O<sub>F</sub>$

### **ADDITIONAL INFORMATION**

**a. Per Diem**

**b. Combining business travel with personal travel**

**c. Unallowable expenses**

**d. Transportation**

**e. Favorite Navigations**

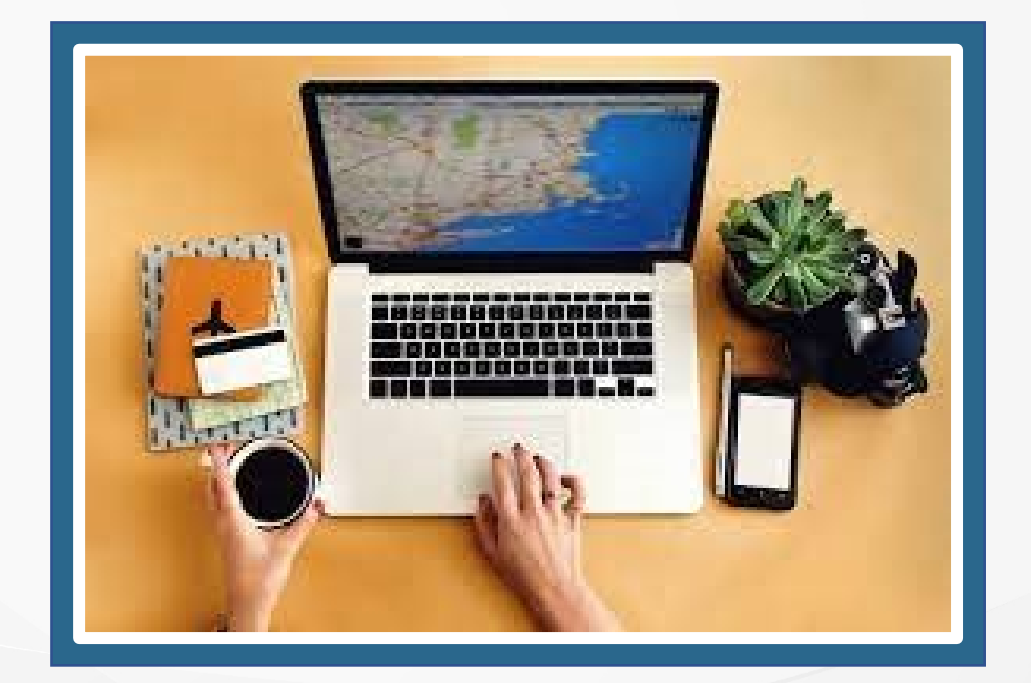

### **PER DIEM**

**THE RHODE ISLAND** 

Travelers may claim per diem to cover food and incidentals (such as cash tips) while away for overnight travel.

In the case of overnight flights, the departure day is considered the last day of travel.

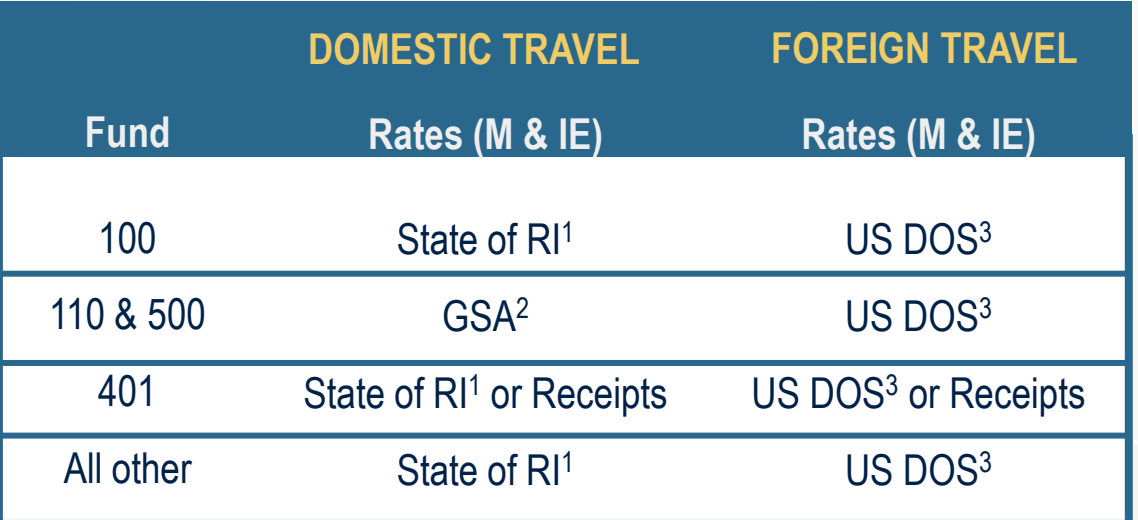

### **RATES VARY BY FUND CLAIMING FIRST/LAST DAY PER DIEM**

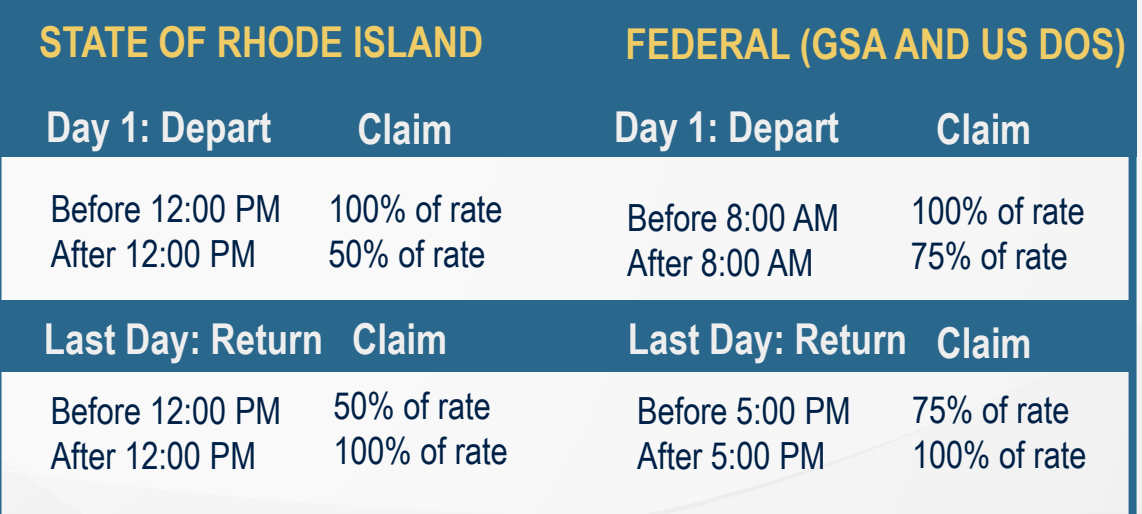

**<sup>1</sup>** The State of RI sets a flat rate each year, currently \$50/day

**<sup>2</sup>** The U.S. General Services Administration (GSA) rates are determined by destination city, posted on the GSA website

**<sup>3</sup>** The U.S. Department of State (US DOS) rates are determined by destination country and city, posted on the US DOS website

## **COMBINING BUSINESS TRAVEL WITH PERSONAL TRAVEL**

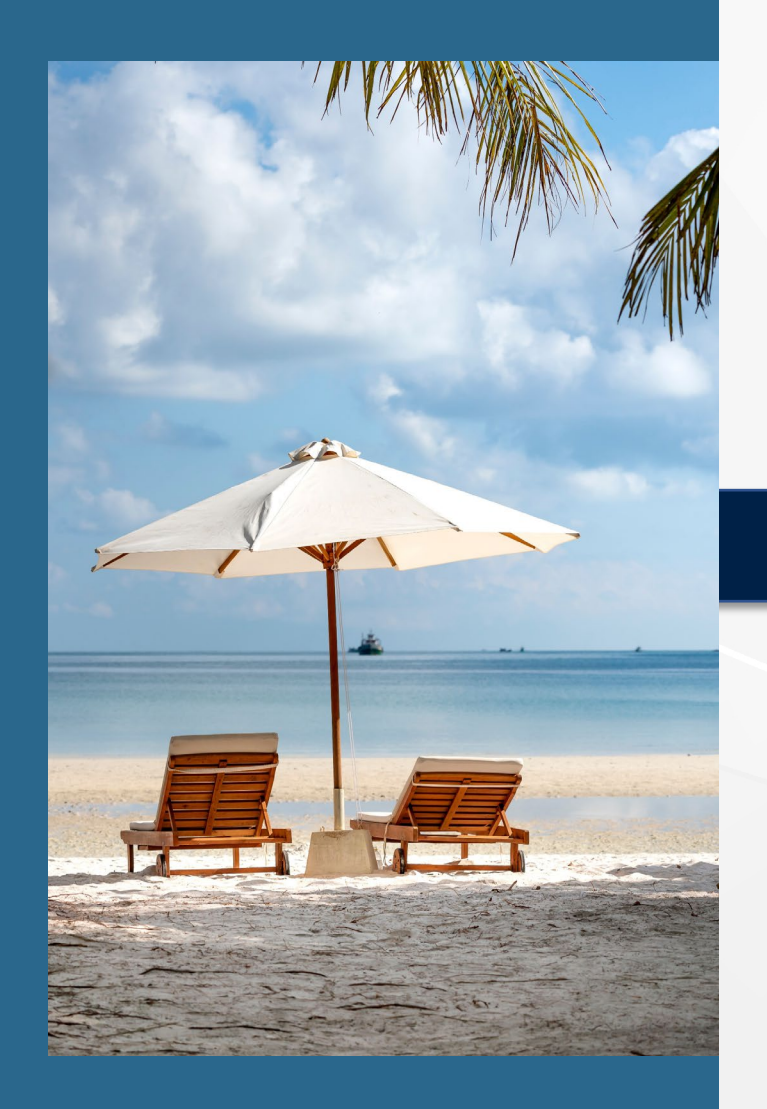

- Must not result in additional cost to URI
- Requires written price quote comparison from Direct Travel at time of booking
- Personal cost deducted from reimbursable amount or paid back to URI (TCard)
- Book travel out-of-pocket to avoid owing money to URI
- Include personal travel dates on TA
- Exclude personal travel costs on TA

#### EXAMPLE: Conference in Paris - starts Sun, 10/3, 5 PM, ends Wed, 10/6, 11:30 AM

Business Only Sun AM 10/3: Arrive Paris Wed PM 10/6: Flight, Paris to PVD Hotel: 3 nights

Airfare:  $$600 \rightarrow TA$  amount =  $$600$ Hotel:  $$600 \rightarrow TA$  amount =  $$600$ TA Dates  $\rightarrow$  10/3-10/6

Business + Personal Sun AM 10/3: Arrive Paris Sat PM 10/9: Flight, Paris to PVD Hotel: 6 nights

**THE** 

OF RHODE ISLAND

Airfare:  $$800 \rightarrow T$ A amount =  $$600$ Hotel:  $$1200 \rightarrow T_A$  amount = \$600 TA Dates  $\rightarrow$  10/3-10/9

### **THE** RHODE ISLAND

### **UNALLOWABLE EXPENSES (Not substitute for Travel Policy)**

Unallowable expenses paid for:

- $\triangleright$  with personal cash/credit card will not be reimbursed
- $\triangleright$  on URI TCard will require cardholder to reimburse URI

• Trip insurance

- Transportation: upgrades to class or seat (e.g. extra leg room), in-flight services, extra baggage
- Rental cars: insurance (domestic), class upgrades, prepaid fuel, add-ons such as GPS
- Accommodations: room upgrades, additional guests, room service
- Restaurants & Dining: alcohol Note: food/dining generally not allowed on ER as food is covered with per diem
- Conferences: any costs other than registration fee (e.g. extra activities, special meals)

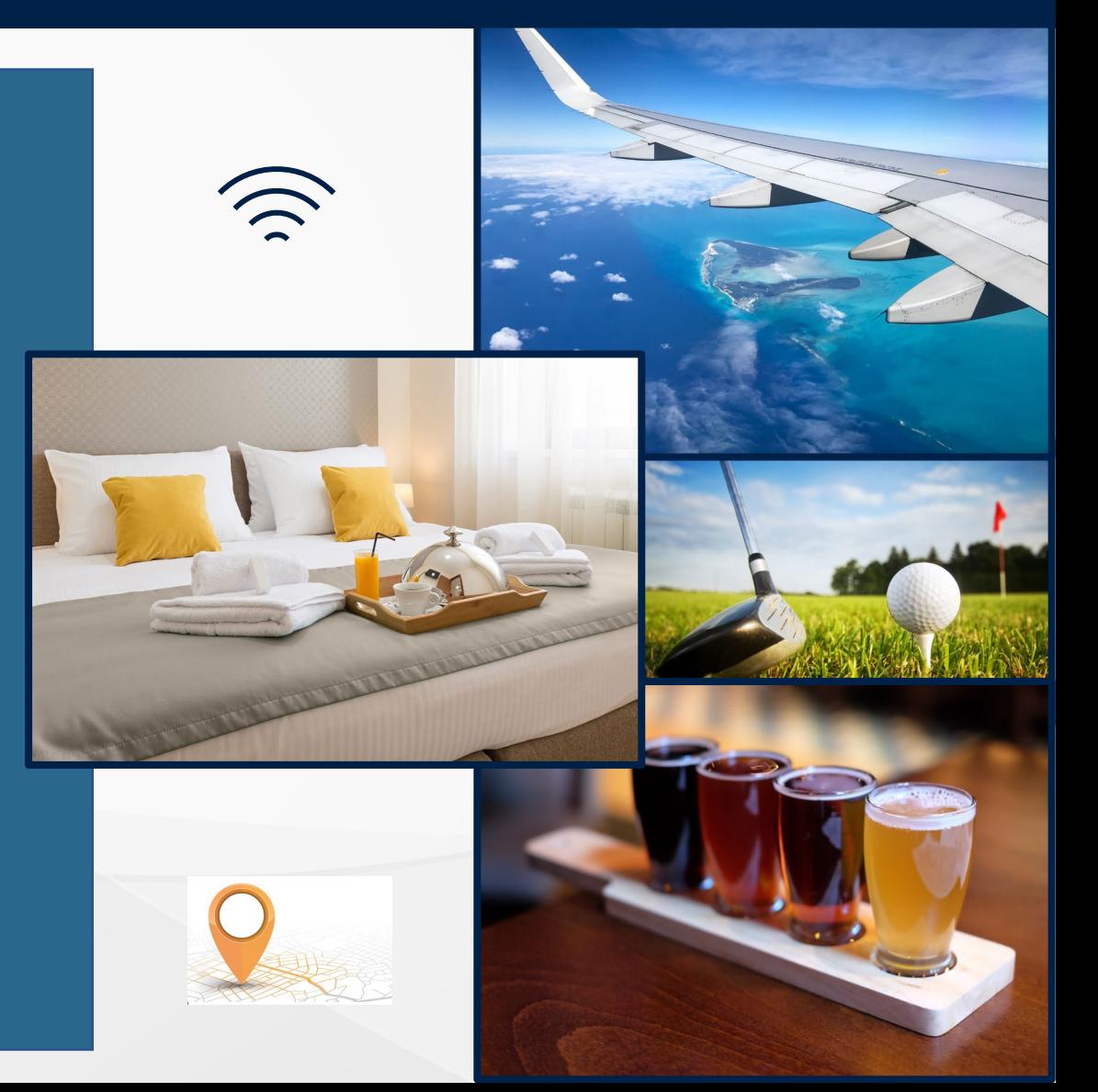

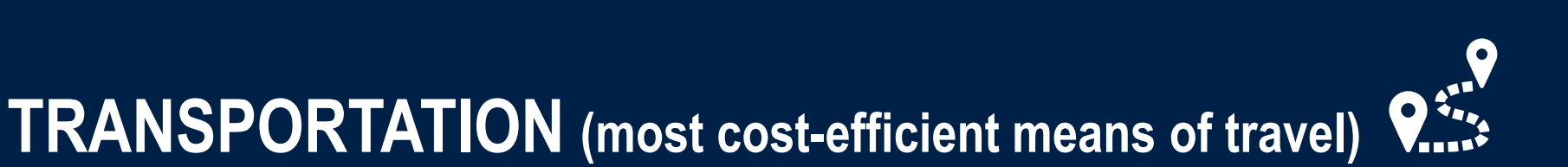

#### THE **INIVERSI RHODE ISLAND**

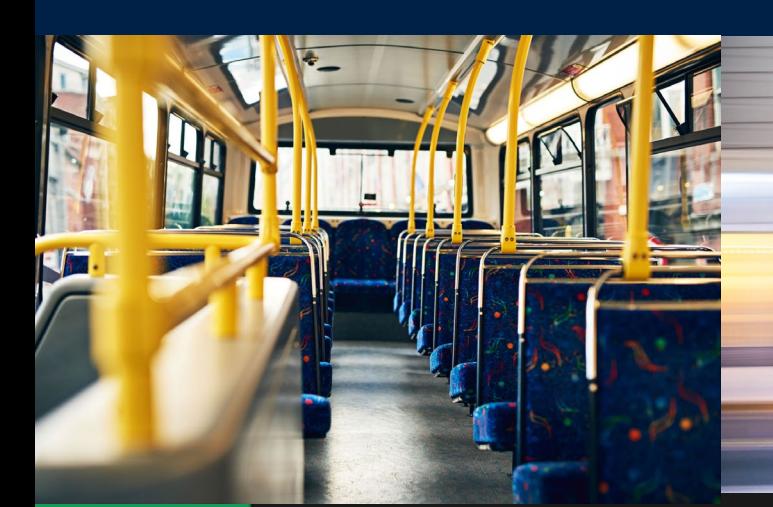

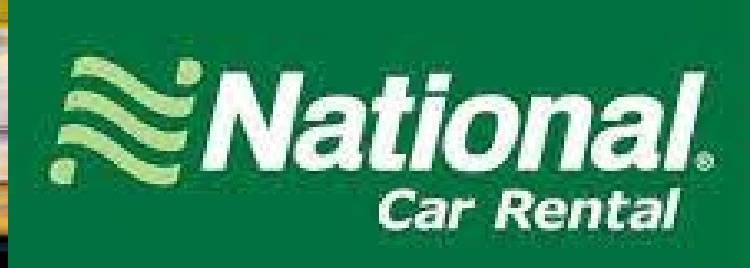

# enterprise

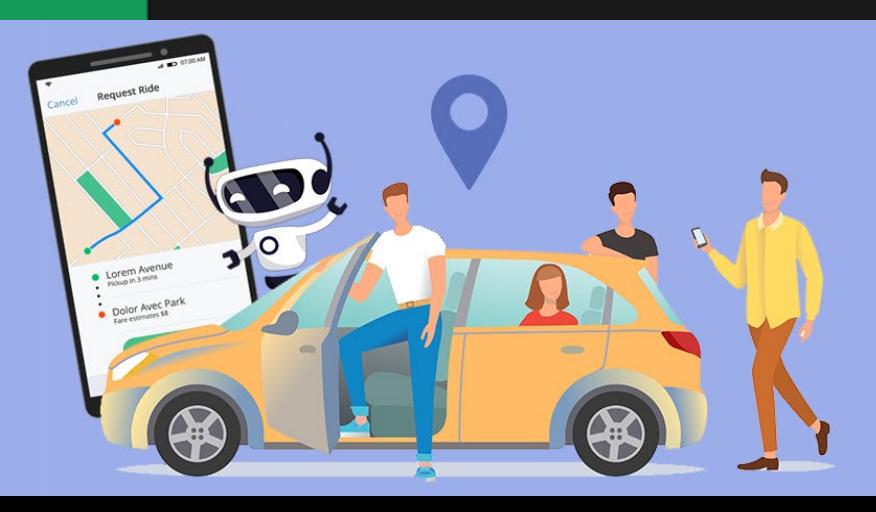

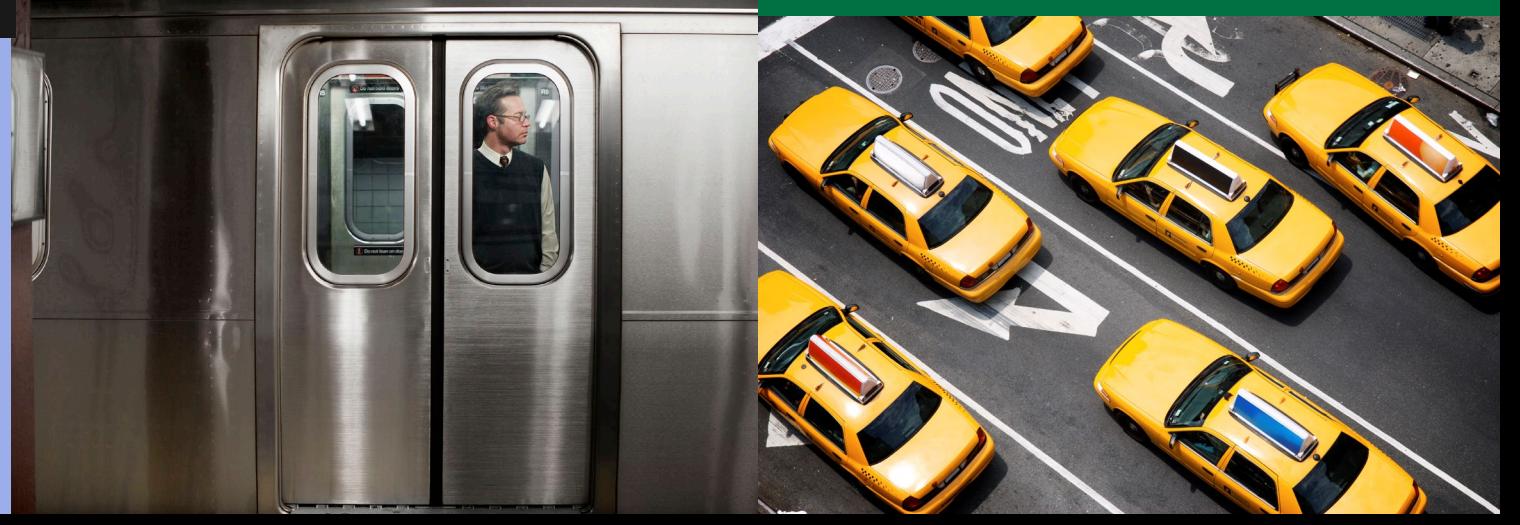

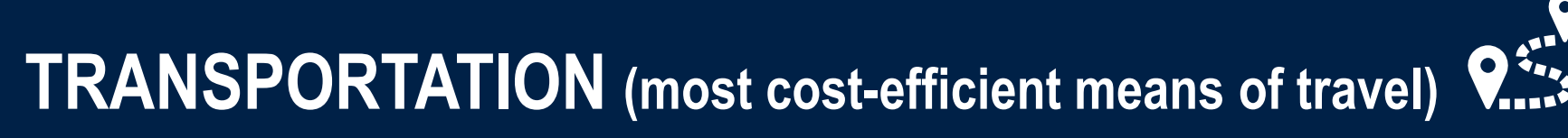

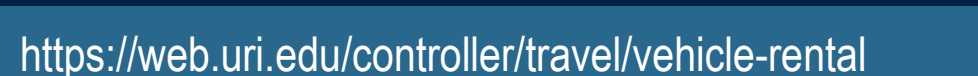

Retain itemized car rental receipt even if it will be direct billed

#### **Insurance**

Agreements include full collision damage waiver and liability coverage up to \$300,000 which pertains to third party claims.

**International travel:** you must purchase the collision damage waiver and liability insurance in the minimum amount offered by the rental agency. The University's auto policy does not extend coverage to non-U.S. territories.

### **Non-Preferred Car Rental Agency for Domestic Travel**

- Request a Certificate of Insurance through University Risk Management
- Must be made at least four days prior to traveling
- Insurance certificate will be emailed to you, that you will print and bring to the rental agency

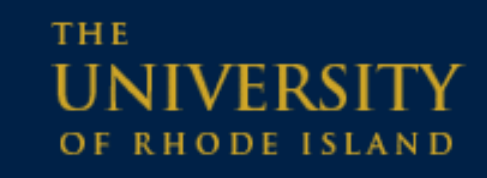

### **Preferred Car Rental Agencies**

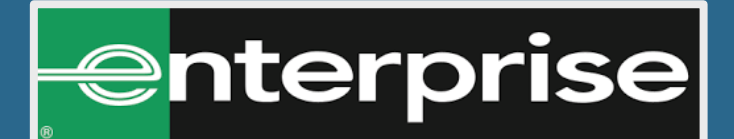

Corporate account code: **XZ49287**

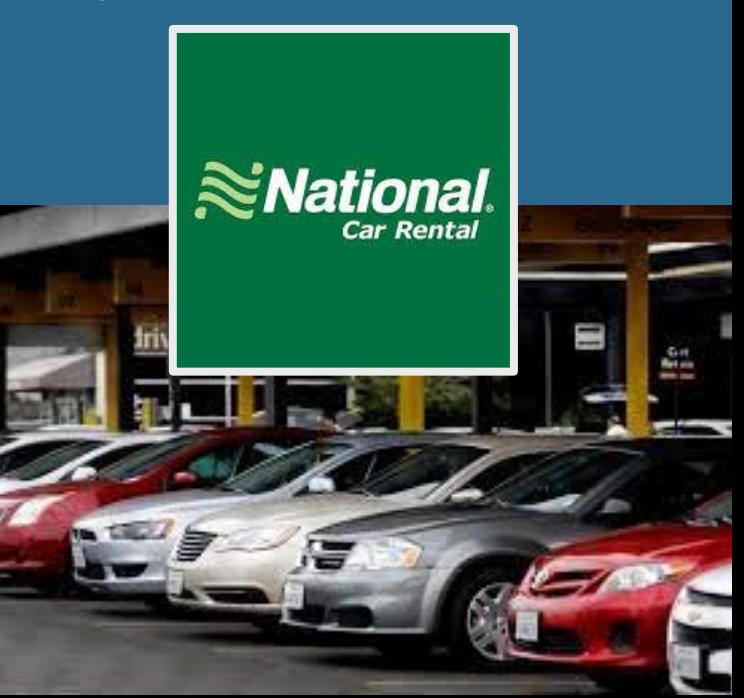

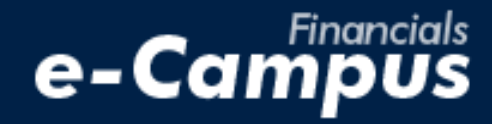

### **TRAVEL & EXPENSE MODULE**

### **NAVIGATION PATHS**

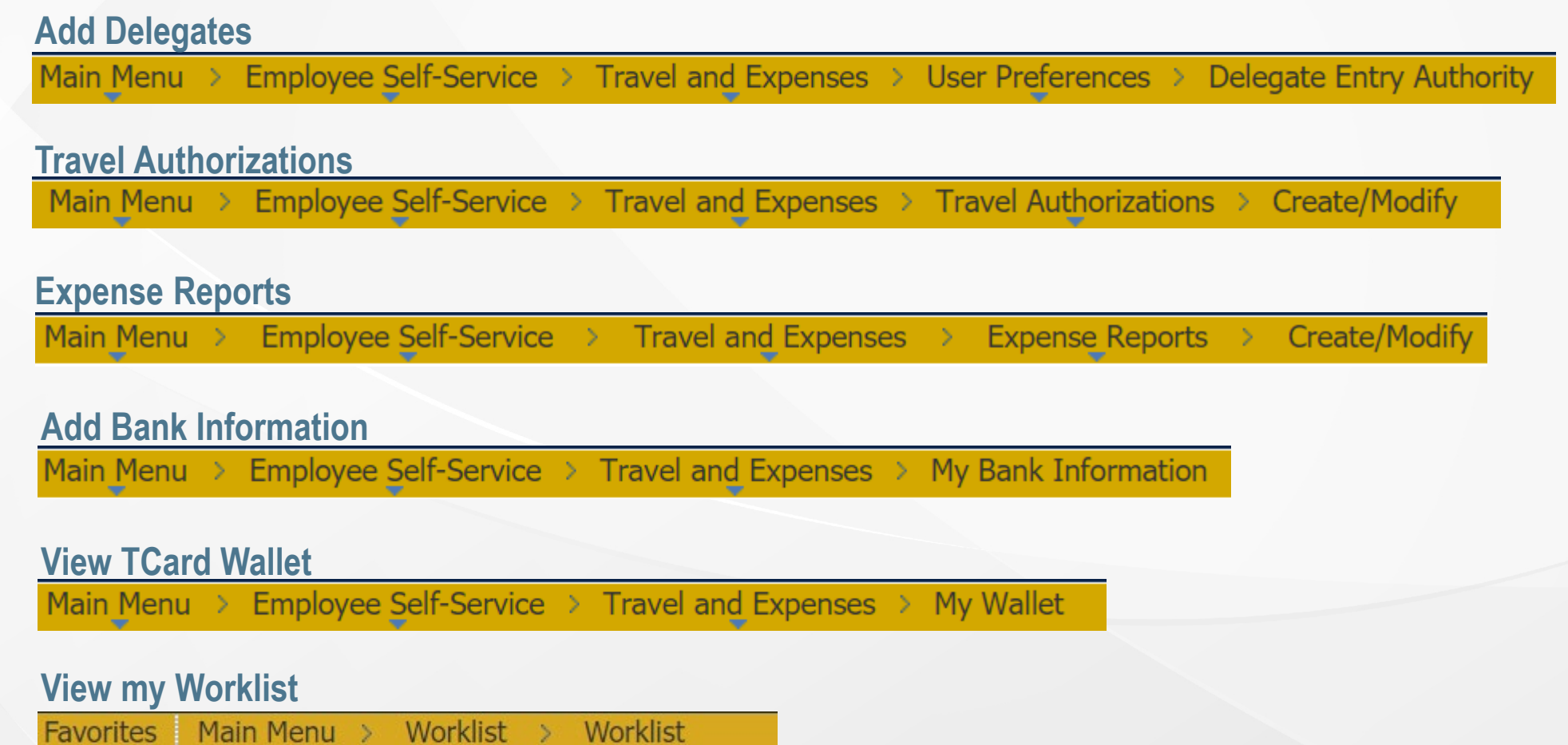

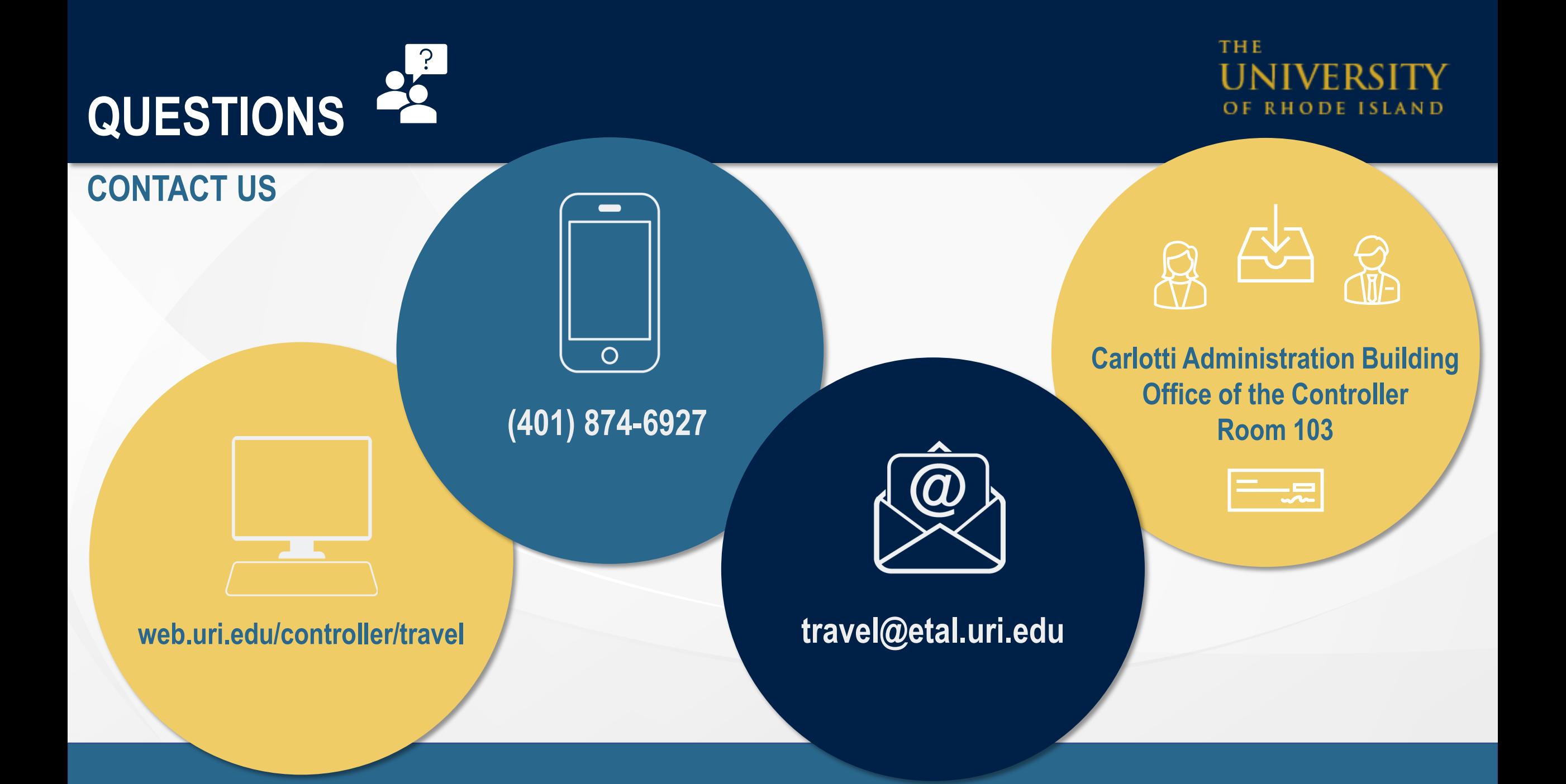